# SIMATIC HMI

# WinCC V7.0 Работа с тегами

Печатная версия интерактивной справки

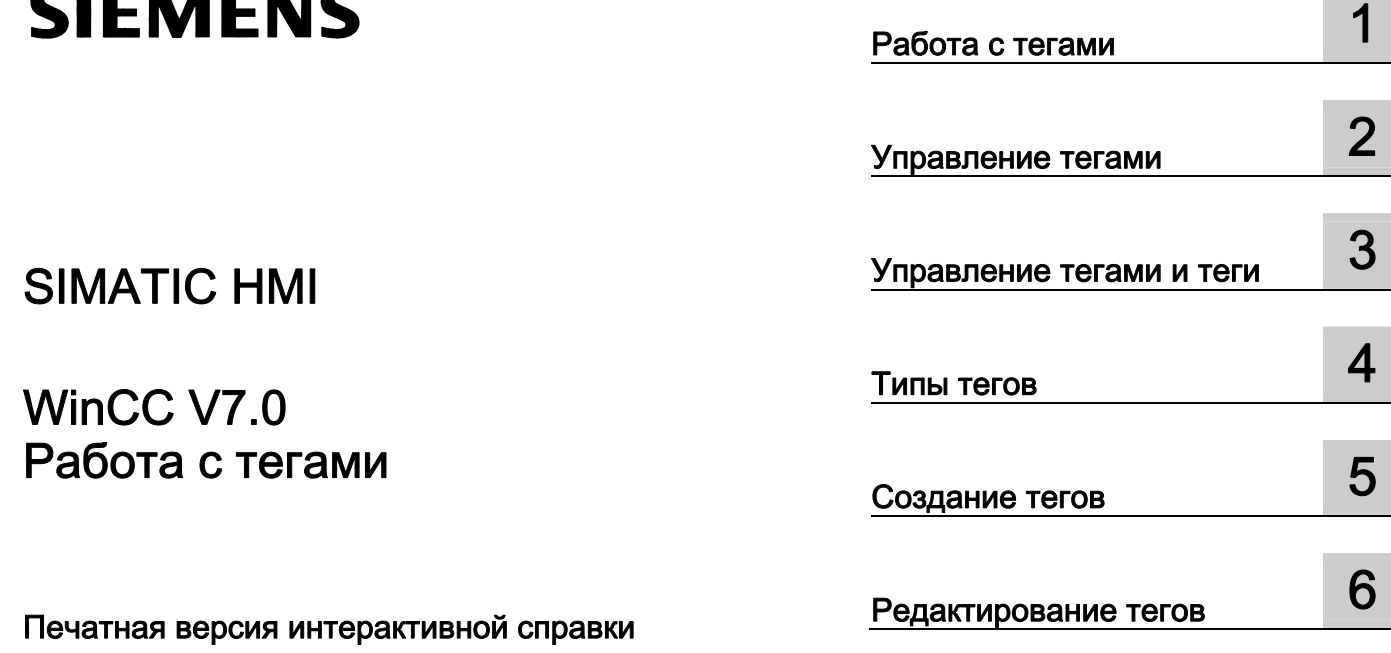

#### Правила техники безопасности

В этом руководстве содержатся примечания, которые необходимо соблюдать для обеспечения личной безопасности и предотвращения материального ущерба. В этом руководстве примечания, относящиеся к личной безопасности, обозначены символом предупреждения о безопасности; примечания, касающиеся только материального ущерба, не обозначаются символом предупреждения о безопасности. Эти перечисленные ниже примечания различаются по степени опасности.

#### $\blacktriangle$ ОПАСНО

Означает, что невыполнение надлежащих мер безопасности повлечет за собой смерть или серьезную травму.

#### ПРЕДУПРЕЖДЕНИЕ

Означает, что невыполнение надлежащих мер безопасности может повлечь за собой смерть или серьезную травму.

#### $\mathbf A$ внимание!

При наличии символа предупреждения о безопасности это примечание означает, что невыполнение надлежащих мер безопасности может повлечь за собой несерьезные травмы.

#### ВНИМАНИЕ!

При отсутствии символа предупреждения о безопасности это примечание означает, что невыполнение надлежащих мер безопасности может повлечь за собой материальный ущерб.

#### ПРИМЕЧАНИЕ

Означает, что игнорирование соответствующей информации может привести к нежелательным результатам или последствиям.

При возникновении нескольких степеней опасности используется предупреждение, относящееся к наивысшей степени опасности. Предупреждение, относящееся к возможным травмам, с символом предупреждения о безопасности может также содержать предупреждение о возможном материальном ущербе.

#### Квалифицированный персонал

Установка и использование устройства/системы должны осуществляться исключительно в соответствии с настоящей документацией. Ввод устройства/системы в эксплуатацию и их эксплуатацию должен выполнять только квалифицированный персонал. В контексте правил техники безопасности настоящей документации под квалифицированным персоналом подразумеваются лица, которым разрешено осуществлять ввод в эксплуатацию, заземление и маркировку устройств, систем и электрических цепей в соответствии с установленными правилами и стандартами по технике безопасности.

#### Использование по назначению

Обратите внимание на следующие моменты.

#### **АПРЕДУПРЕЖДЕНИЕ**

Это устройство можно использовать только в целях, указанных в каталоге или техническом описании, и только совместно с устройствами либо компонентами сторонних производителей, одобренных или рекомендуемых компанией Siemens. Для обеспечения правильной, надежной эксплуатации продукта требуется надлежащая транспортировка, хранение, расположение и сборка, а также аккуратная эксплуатация и техническое обслуживание.

#### Торговые знаки

Все названия, отмеченные знаком ®, являются зарегистрированными торговыми знаками компании Siemens AG. Прочие торговые знаки, упомянутые в настоящем документе, могут быть торговыми знаками соответствующих владельцев. Использование таких торговых знаков третьими лицами в собственных целях может быть нарушением прав этих владельцев.

#### Отказ от ответственности

Мы проверили содержимое настоящего документа, чтобы убедиться в том, что оно соответствует описанным в нем оборудованию и программному обеспечению. Поскольку невозможно предусмотреть все изменения, полное соответствие не гарантируется. Тем не менее компания осуществляет проверку информации, представленной в настоящем документе, а также вносит все необходимые исправления в последующие издания.

# Содержание

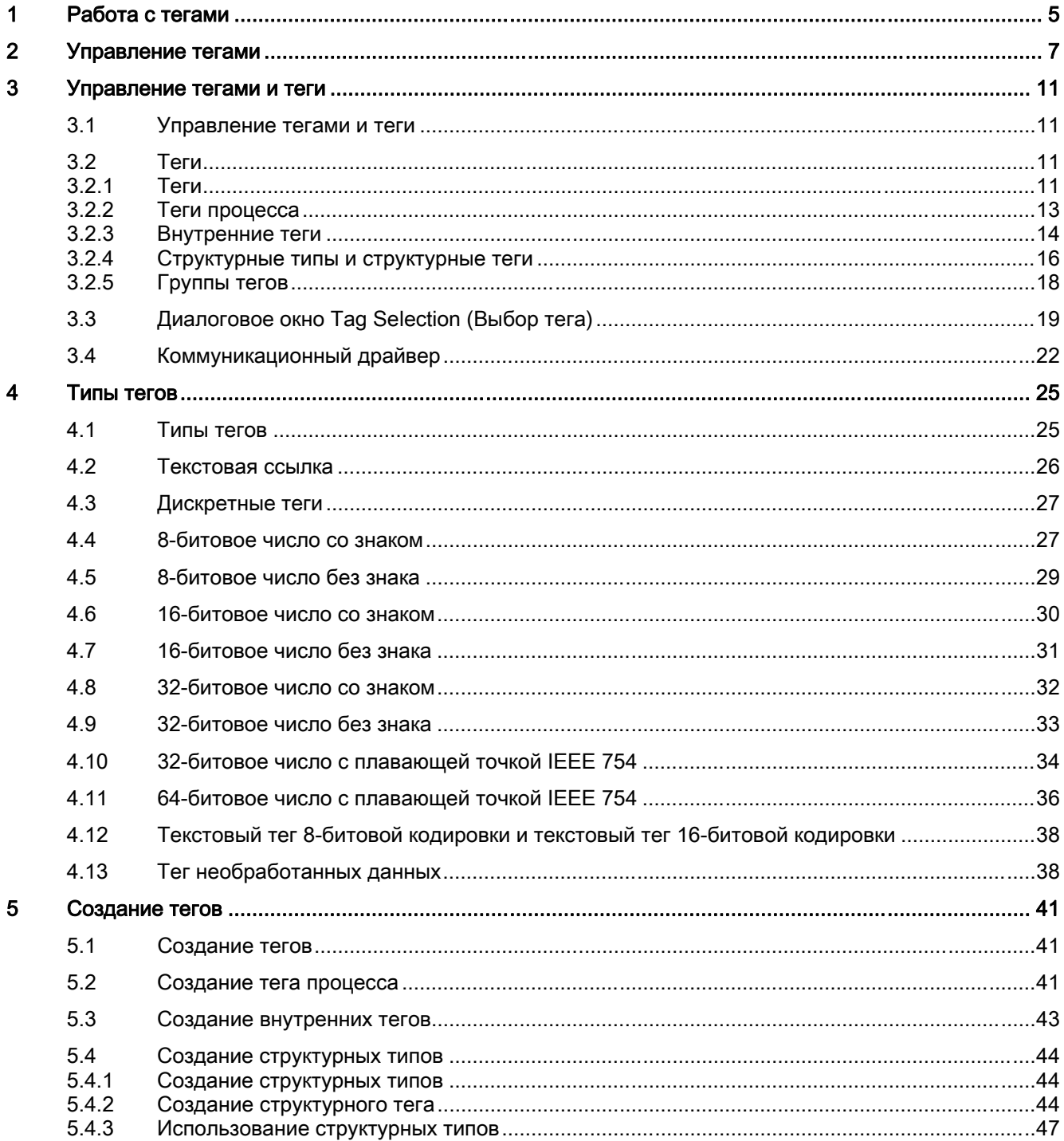

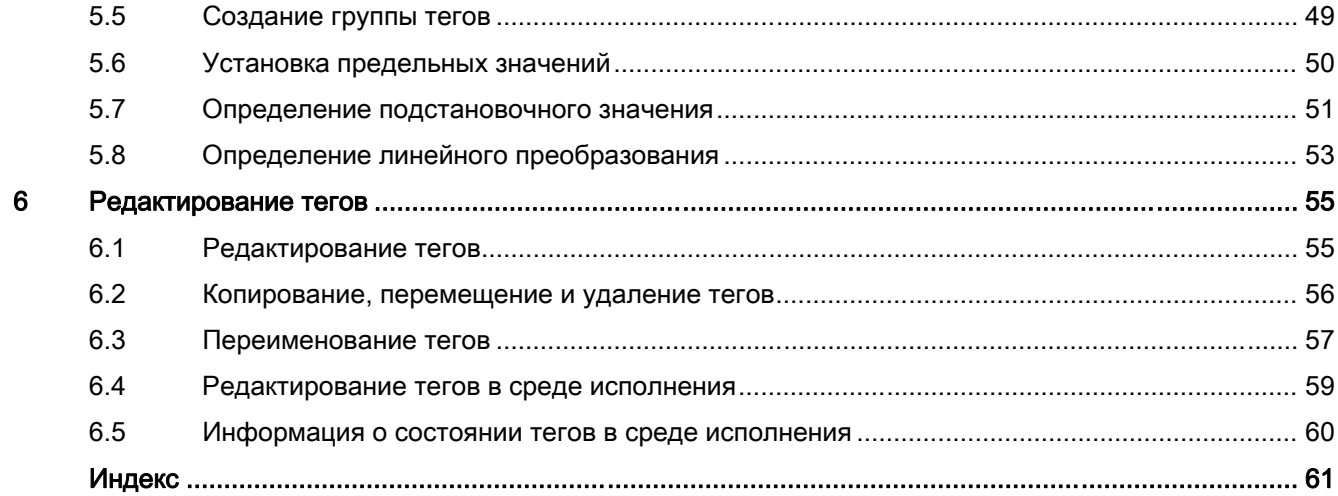

# <span id="page-4-0"></span>Работа с тегами 1

#### Содержание

В этой главе содержится вся важная информация о тегах.

- Управление тегами и диалоговое окно выбора тегов
- Типы тегов
- Создание и редактирование тегов
- Создание и редактирование групп тегов
- Создание и редактирование структурных типов
- Архивация тегов в среде исполнения

●

Работа с тегами 6 04/2008, Printout of the Online Help

# <span id="page-6-0"></span>Управление тегами  $2$

#### Введение

С помощью управления тегами осуществляется управление тегами и коммуникационными драйверами, используемыми в проекте. Управление тегами находится в окне навигации в проводнике WinCC.

#### Применение

Теги со значениями, установленными процессами, называются в WinCC тегами процессов или внешними тегами. В случае с тегами процесса в управлении тегами определяется коммуникационный драйвер, с помощью которого WinCC соединяется с системой автоматизации, а также устанавливается способ обмена данными. Связанные теги создаются в структуре каталогов этого коммуникационного драйвера.

Теги без значений, установленных процессом, известны под названием внутренние теги. Они создаются непосредственно в каталоге Internal Tags (Внутренние теги).

Для обеспечения более удобного представления теги можно объединить в группы в управлении тегами.

При создании тегов в управлении тегами они отображаются в виде структуры каталогов, по которой можно перемещаться так же, как и по каталогам Windows.

#### Настройка управления тегами

- ① Строка меню
- ② Панель инструментов
- ③ Окно навигации
- ④ Подсказка
- ⑤ Окно данных
- ⑥ Строка состояния

#### Окно навигации

Управление тегами находится в окне навигации в проводнике WinCC.

Внутренние теги и связанные группы тегов находятся в каталоге Internal Tags (Внутренние теги).

В WinCC в управлении тегами создается новый каталог для каждого устанавливаемого коммуникационного драйвера. В коммуникационном драйвере находится канальный блок, его соединения, связанные группы тегов и теги процесса.

В управлении тегами используются следующие значки.

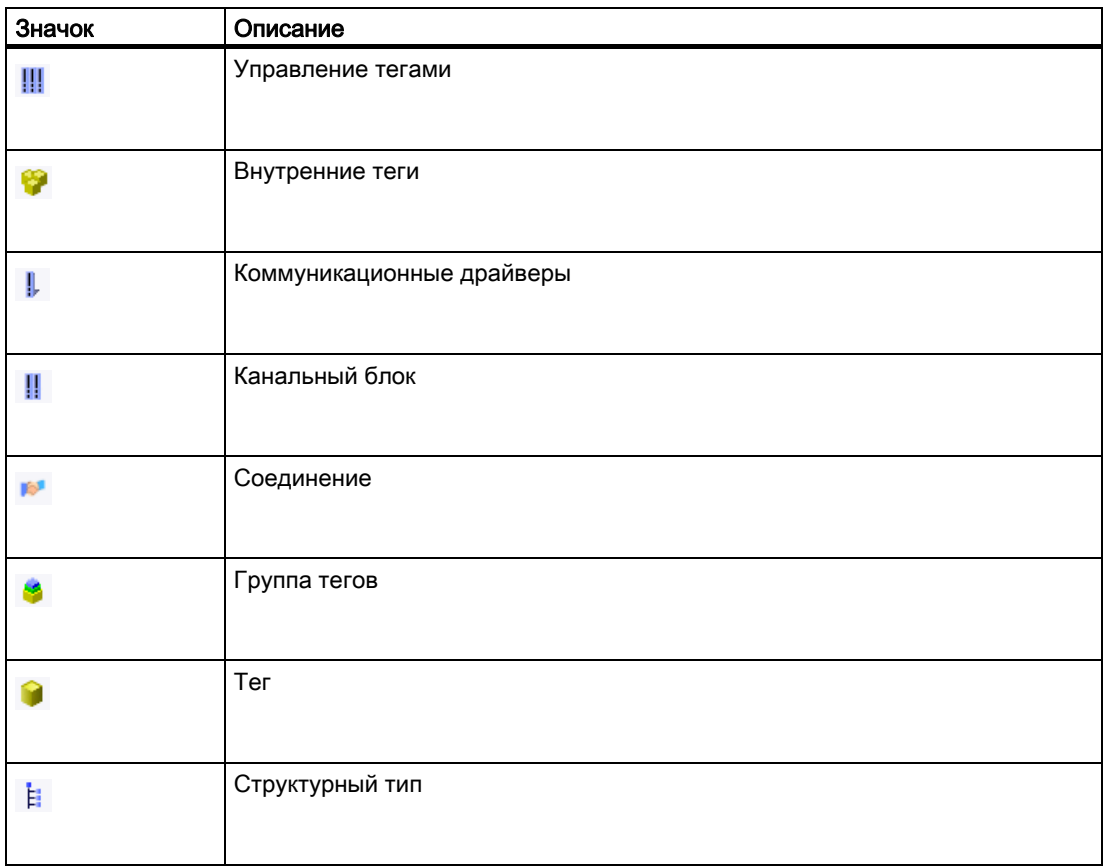

#### Окно данных

В окне данных проводника WinCC отображается содержимое каталога, выбранного в окне навигации.

#### Подсказка

В среде исполнения можно просматривать информацию о состоянии соединений и тегов в виде подсказки. Чтобы просмотреть ее, в окне данных наведите указатель мыши на требуемое соединение или тег.

В подсказке отображается следующая информация:

- при наведении на соединение отображается краткая информация о состоянии
- текущее значение процесса тега
- код качества тега
- дата последнего изменения тега

#### Примечание

Подсказка отображается на клиенте WinCC только при отсутствии стандартных серверов, определенных для тегов.

#### Строка меню

В меню Edit (Правка) можно вырезать, копировать, вставлять и удалять теги и группы тегов. Выбрав Edit (Правка) > Properties (Свойства), можно просмотреть свойства выбранного тега, коммуникационного драйвера, канального блока или соединения.

В меню View (Вид) можно изменить способ отображения объектов в окне данных и обновить отображение.

#### Панель инструментов

Для тегов и групп тегов можно использовать кнопки Cut (Вырезать), Copy (Копировать), Paste (Вставить) и Properties (Свойства).

Можно изменить способ отображения в окне данных с помощью кнопок Large Icons (Крупные значки), Small Icons (Мелкие значки), List (Список) и Details (Таблица).

#### Строка состояния

В строке состояния можно отобразить следующую информацию независимо от активного объекта:

- путь к текущему каталогу в проекте и советы по работе
- Внешние теги: количество настроенных тегов процесса
- Лицензия: количество лицензированных тегов процесса (переменных)

#### Поиск

В окне управления тегами можно выполнить поиск с помощью контекстного меню.

Можно выполнять поиск тегов, групп тегов, соединений, канальных блоков и коммуникационных драйверов.

#### Дополнительные источники информации

[Теги](#page-10-0) (стр. [11\)](#page-10-0)

## <span id="page-10-0"></span>Управление тегами и теги

## 3.1 Управление тегами и теги

#### Введение

Связь между WinCC и системами автоматизации осуществляется с помощью коммуникационных драйверов. Данные, генерируемые в системе автоматизации или проекте WinCC, передаются посредством тегов.

В этой главе приводится информация об управлении тегами и о различных типах тегов.

#### Дополнительные источники информации

[Коммуникационный драйвер](#page-22-0) (стр. [23](#page-22-0)) [Диалоговое окно Tag Selection \(Выбор тега\)](#page-19-0) (стр. [20\)](#page-19-0) [Теги](#page-10-0) (стр. [11\)](#page-10-0) [Управление тегами](#page-6-0) (стр. [7](#page-6-0))

## 3.2 Теги

#### 3.2.1 Теги

#### Введение

Обмен данными в проекте WinCC осуществляется с помощью тегов. В теге содержится адрес данных и символьное имя, которое используется в проекте. Адрес данных используется при обмене данными с системой автоматизации.

Система WinCC поддерживает два типа тегов.

- Теги процесса
- Внутренние теги

В WinCC упрощено управление тегами благодаря двум другим типам объектов.

● Группы тегов

Структурные типы

#### Правила именования

При присвоении имени тегам необходимо соблюдать определенные правила.

- Имена тегов должны быть уникальными во всем проекте. При создании тегов в системе WinCC не учитывается регистр символов, используемых в именах.
- Имена тегов не должны содержать больше 128 символов. В случае со структурными тегами это ограничение применимо ко всему выражению: имя структурного тега + точка + имя элемента структурного тега.
- В именах тегов недопустимы некоторые символы. Информацию о таких символах см. в разделе «Работа с проектами» > «Допустимые символы» справочной системы **WinCC**

#### Примечание

Запрещается создавать теги, имена которых начинаются с символа «@». Теги с префиксом @ создаются только системами WinCC и PCS 7.

Не забывайте о том, что в системе WinCC в конфигурации учитывается регистр символов. При изменении регистра символов в имени тега необходимо внести соответствующие изменения в конфигурацию.

#### Обновление тегов

В случае с тегами процесса в среде исполнения по соединению между WinCC и подключенными системами автоматизации передаются текущие значения тегов. В этом случае из системы WinCC осуществляется доступ к области данных в системе автоматизации, которая указана в свойствах тега. Текущее значение тега процесса становится доступным в управлении тегами WinCC после его передачи для последующей обработки и оценки. В WinCC данные могут быть также записаны обратно в систему автоматизации.

В WinCC необходимо задать частоту передачи данных и обновления отображения. Во время настройки не забывайте о том, что это периодическое обновление тегов вызывает высокую нагрузку в системе и может отрицательно сказаться на производительности.

#### Импорт тегов

Можно также создавать теги, которые являются внешними по отношению к WinCC, и импортировать их в проекты.

Например, можно установить соединение с WinCC Configuration Tool (Средство конфигурирования WinCC) для проекта и создать теги с помощью средства конфигурирования в таблице Excel. Этим тегам в таблице необходимо назначить определенные свойства. В системе WinCC можно использовать средство конфигурирования для считывания данных и последующего автоматического создания тегов с настроенными свойствами.

#### <span id="page-12-0"></span>Дополнительные источники информации

[Диалоговое окно Tag Selection \(Выбор тега\)](#page-19-0) (стр. [20\)](#page-19-0) [Управление тегами](#page-6-0) (стр. [7](#page-6-0)) [Группы тегов](#page-18-0) (стр. [19\)](#page-18-0) [Структурные типы и структурные теги](#page-15-0) (стр. [16\)](#page-15-0) [Внутренние теги](#page-13-0) (стр. [14](#page-13-0))

### 3.2.2 Теги процесса

#### Определение

Теги процесса используются для связи между WinCC и системой автоматизации.

Свойства тегов процесса зависят от используемого коммуникационного драйвера. Поэтому теги процесса следует создавать в окне управления тегами с учетом определенного коммуникационного драйвера, его канального блока и соединений.

Для тегов процесса можно настроить следующие свойства.

- Имя
- Тип данных
- Адрес в канальном блоке
- Тип преобразования
- Предельные значения
- Начальное значение
- Подстановочное значение
- Шкала

#### Примечание

Теги процесса также называются в системе внешними тегами.

#### Поддерживаемые типы данных

Для тегов процесса можно использовать следующие типы данных.

- Дискретный тег
- 8-битовое число со знаком
- 8-битовое число без знака
- 16-битовое число со знаком
- 16-битовое число без знака
- 32-битовое число со знаком
- 32-битовое число без знака

- <span id="page-13-0"></span>• 32-битовое число с плавающей точкой IEEE 754
- 64-битовое число с плавающей точкой IEEE 754
- Текстовый тег, 8-битовый
- Текстовый тег 16-битовой кодировки
- Тег необработанных данных

#### Лицензирование переменных

Лицензии, приобретаемые для WinCC, распространяются на определенное количество тегов процесса и архивных тегов.

Переменные являются лицензированными тегами процесса. Например, при наличии лицензии на 2048 переменных можно работать с проектом WinCC в среде исполнения на компьютере, в котором используется до 2048 тегов процесса. Количество лицензированных и настроенных тегов процесса отображается в строке состояния проводника WinCC.

Лицензии делятся на два следующих типа

- «RC»: для настройки и использования в среде исполнения определенного количества тегов процесса
- «RT»: только для использования в среде исполнения определенного количества тегов процесса

#### Примечание

Для тегов процесса, необходимых для канала системной информации, лицензии не требуются. Поэтому теги не вводятся в счетчик лицензии.

#### Дополнительные источники информации

[Типы тегов](#page-26-0) (стр. [27](#page-26-0)) [Группы тегов](#page-18-0) (стр. [19](#page-18-0)) [Структурные типы и структурные теги](#page-15-0) (стр. [16\)](#page-15-0) [Внутренние теги](#page-13-0) (стр. [14\)](#page-13-0) [Редактирование тегов](#page-60-0) (стр. [61](#page-60-0)) [Создание тега процесса](#page-44-0) (стр. [45](#page-44-0))

#### 3.2.3 Внутренние теги

#### Определение

Внутренние теги не связаны с процессом.

Они используются для управления данными в проекте или передачи данных в архив.

С помощью соответствующей настройки свойства Runtime persistency (Постоянство среды исполнения) можно установить сохранение внутренних тегов для последующего использования при закрытии среды исполнения. Сохраненное значение используется в качестве начального значения при перезапуске среды исполнения.

Для внутренних тегов можно настроить следующие свойства.

- Имя
- Тип данных
- Обновление во всем проекте/на локальных компьютерах (применимо только к многопользовательским проектам без дополнительных клиентских проектов)
- Предельные значения
- Начальное значение
- Постоянство среды исполнения
- Синхронизация тегов (интерактивная синхронизация внутренних тегов в проекте сервера с резервным партнером)

#### Поддерживаемые типы данных

Для внутренних тегов можно использовать следующие типы данных.

- Текстовая ссылка
- Дискретный тег
- 8-битовое число со знаком
- 8-битовое число без знака
- 16-битовое число со знаком
- 16-битовое число без знака
- 32-битовое число со знаком
- 32-битовое число без знака
- 32-битовое число с плавающей точкой IEEE 754
- 64-битовое число с плавающей точкой IEEE 754
- Текстовый тег, 8-битовый
- Текстовый тег, 16-битовый шрифт
- Тег необработанных данных

#### Системные теги

В приложениях WinCC создаются теги, необходимые для внутреннего администрирования проекта. Имена таких тегов начинаются с символа «@». Эти теги недоступны для удаления или переименования. Значение тега можно оценить, но изменить невозможно.

Исключения к этому правилу составляют теги, созданные с помощью параметра Redundancy (Резервирование). Их можно настраивать с помощью сценариев, например:

- @RM\_MASTER
- @RM\_MASTER\_NAME

#### <span id="page-15-0"></span>Примечание

Запрещается создавать теги, имена которых начинаются с символа «@». Теги с префиксом @ создаются только системами WinCC и PCS 7.

#### Дополнительные источники информации

[Группы тегов](#page-18-0) (стр. [19](#page-18-0)) [Теги процесса](#page-12-0) (стр. [13\)](#page-12-0) [Редактирование тегов](#page-60-0) (стр. [61](#page-60-0)) [Типы тегов](#page-26-0) (стр. [27](#page-26-0))

## 3.2.4 Структурные типы и структурные теги

### Определение

Структурные типы WinCC упрощают процесс создания нескольких тегов, обладающих одинаковыми свойствами.

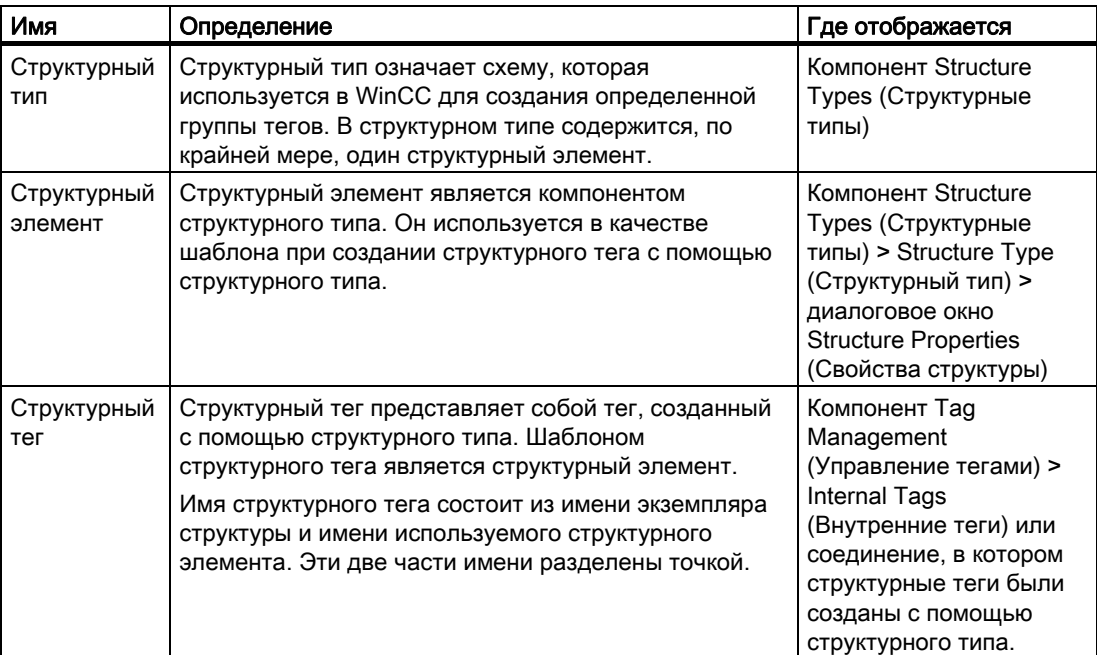

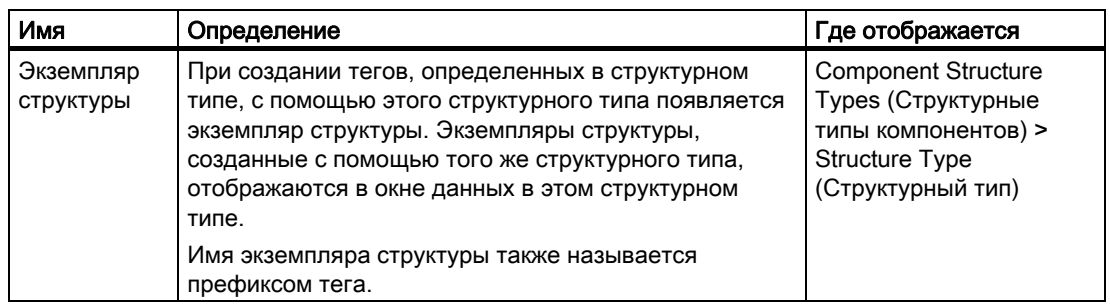

#### Принцип

При создании структурного типа необходимо определить конкретную структуру тегов.

Структурный тип можно создать в проводнике WinCC. Структурный элемент должен быть создан для каждого тега. После этого для структурного элемента следует назначить свойства, которые требуется назначить для тега, созданного с помощью этого элемента.

При создании тега назначьте созданный структурный тип в качестве типа данных. Структурные типы отображаются в окне выбора Data Type (Тип данных) в соответствии со стандартными типами данных. В WinCC создается экземпляр структуры в связанном структурном типе, а также структурные теги в управлении тегами. Созданные структурные теги определяются структурными элементами этого типа.

В этом же структурном типе можно определить структурные элементы для внутренних тегов и тегов процесса. При создании экземпляра структуры в соединении коммуникационного драйвера в этом соединении создаются теги процесса, определенные в структурном типе. Тем не менее, внутренние теги создаются в окне управления тегами во внутренних тегах.

#### Изменение структурных типов

При создании экземпляра структуры с помощью структурного типа свойства этого структурного типа становятся недоступными для изменения. Сначала необходимо удалить экземпляр структуры. При этом также удаляются все связанные структурные теги. После этого можно изменить свойства структурного типа и структурных элементов, а также заново создать экземпляр структуры.

Свойства экземпляров структуры и структурных тегов можно будет изменить позже. Если требуется переименовать экземпляр структуры, то необходимо также переименовать связанные теги.

#### Применение

Если определенная конфигурация тега повторяется в системе несколько раз, используйте структурные типы. В этом случае, например, можно задействовать несколько терморегуляторов, которые всегда будут настроены по одному принципу.

Подумайте над тем, какие теги требуются для терморегулятора.

После этого создайте структурный тип TEMPERATURE (Температура), в котором каждый тег представлен структурным элементом, например ELEMENT\_1 (Элемент\_1), ELEMENT\_2 (Элемент\_2), ELEMENT\_3 (Элемент\_3). Каждый раз при создании нового экземпляра структуры с помощью этого структурного типа в WinCC будут автоматически генерироваться все структурные теги для соответствующего терморегулятора.

Созданные структурные теги используются, например, в том случае, если требуется настроить кадры, которые необходимо интегрировать с помощью окон кадров.

#### Структурные типы в окнах кадра

При настройке кадра TEMP\_REGLER.PDL для терморегулятора объекты в кадре требуется соединить не с помощью тегов, а с помощью структурных элементов.

Для этого необходимо вручную ввести имя, поскольку в диалоговом окне невозможно напрямую вводить элементы. Существует альтернативный способ: можно соединить созданные структурные теги и удалить первую часть имени, которая определяется экземпляром структуры. Например, требуется связать структурные теги структуры REGLER\_A. В отображаемом имени тега, например REGLER\_A.ELEMENT\_1, в поле ввода удалите REGLER\_A и точку связи.

Настройте окно кадра и выполните интеграцию кадра TEMP\_REGLER.PDL. Откройте свойства объекта окна кадра. Примите один из созданных экземпляров структуры с точкой после имени, например CONTROLLER\_A., в качестве префикса тега.

Настройте второе окно кадра с кадром TEMP\_REGLER.PDL и следующий экземпляр структуры, например REGLER\_B, в качестве префикса тега, например REGLER\_B..

В среде исполнения система WinCC составляет имена требуемых структурных тегов из следующих элементов.

- Префиксы тегов окна кадра
- Имена структурных элементов, связанных в кадре TEMP\_REGLER.PDL

После этого в первом окне кадра отображается состояние регулятора A, а во втором — состояние регулятора B.

#### <span id="page-18-0"></span>Правила именования

При присвоении имени необходимо соблюдать определенные правила.

- Имена тегов должны быть уникальными во всем проекте. При создании тегов в системе WinCC не учитывается регистр символов, используемых в именах.
- Имена тегов не должны содержать больше 128 символов. В случае со структурными тегами это ограничение применимо ко всему выражению: имя структурного тега + точка + имя элемента структурного тега.
- Существуют определенные символы, которые недопустимы в именах структурных типов, структурных элементов и структурных тегов. Информацию о таких символах см. в разделе «Работа с проектами» > «Недопустимые символы» справочной системы WinCC

#### Примечание

Запрещается создавать теги, имена которых начинаются с символа «@». Теги с префиксом @ создаются только системами WinCC и PCS 7.

Не забывайте о том, что в системе WinCC в конфигурации учитывается регистр символов. При изменении регистра символов в имени тега необходимо внести соответствующие изменения в конфигурацию.

#### Дополнительные источники информации

[Группы тегов](#page-18-0) (стр. [19\)](#page-18-0) [Внутренние теги](#page-13-0) (стр. [14](#page-13-0)) [Теги процесса](#page-12-0) (стр. [13\)](#page-12-0) [Редактирование тегов](#page-60-0) (стр. [61](#page-60-0)) [Создание структурных типов](#page-47-0) (стр. [48](#page-47-0))

#### 3.2.5 Группы тегов

#### Определение

В окне управления тегами теги можно объединять в группы.

Создайте группу тегов в качестве каталога в Internal Tags (Внутренние теги) или в соединении с канальным блоком. Подгруппы недопустимы.

#### Применение

При создании в проекте большого количества тегов их можно объединять в группы в соответствии с объектом.

Можно создать, например, группу тегов для каждого кадра в проекте. Теги, которые требуется использовать, создаются в одном из кадров в соответствующей группе.

Таким образом, система WinCC упрощает назначение и извлечение тегов.

<span id="page-19-0"></span>3.3 Диалоговое окно Tag Selection (Выбор тега)

#### Правила именования

Имена групп тегов должны быть уникальными во всем проекте. Запрещается использовать одинаковые имена для тегов и групп тегов. При создании тегов и групп тегов в системе WinCC не учитывается регистр символов, используемых в именах.

В именах групп тегов недопустимы некоторые символы. Информацию о таких символах см. в разделе «Работа с проектами» > «Недопустимые символы» справочной системы WinCC.

#### Примечание

Не забывайте о том, что в системе WinCC в конфигурации учитывается регистр символов. При изменении регистра символов в имени тега необходимо внести соответствующие изменения в конфигурацию.

#### Дополнительные источники информации

[Создание группы тегов](#page-52-0) (стр. [53\)](#page-52-0) [Структурные типы и структурные теги](#page-15-0) (стр. [16\)](#page-15-0) [Внутренние теги](#page-13-0) (стр. [14\)](#page-13-0) [Теги процесса](#page-12-0) (стр. [13\)](#page-12-0)

## 3.3 Диалоговое окно Tag Selection (Выбор тега)

[Редактирование тегов](#page-60-0) (стр. [61](#page-60-0))

#### Работа с диалоговым окном выбора тегов

Диалоговое окно выбора тегов открывается в WinCC, как только возникает необходимость присоединить тег в редакторе.

В графическом дизайнере можно включить постоянное отображение диалогового окна выбора тегов. Выберите View (Вид) > Toolbars... (Панели инструментов...) в строке меню. Установите флажок радом с элементом Tags (Теги).

В редакторе Global Script откройте диалоговое окно выбора тегов, выбрав Edit (Правка) > Tag Browser (Просмотр тегов).

В диалоговом окне выбора тегов можно просматривать все теги в проекте или перемещаться по структуре каталогов. Выбор выделенного тега осуществляется нажатием кнопки OK.

3.3 Диалоговое окно Tag Selection (Выбор тега)

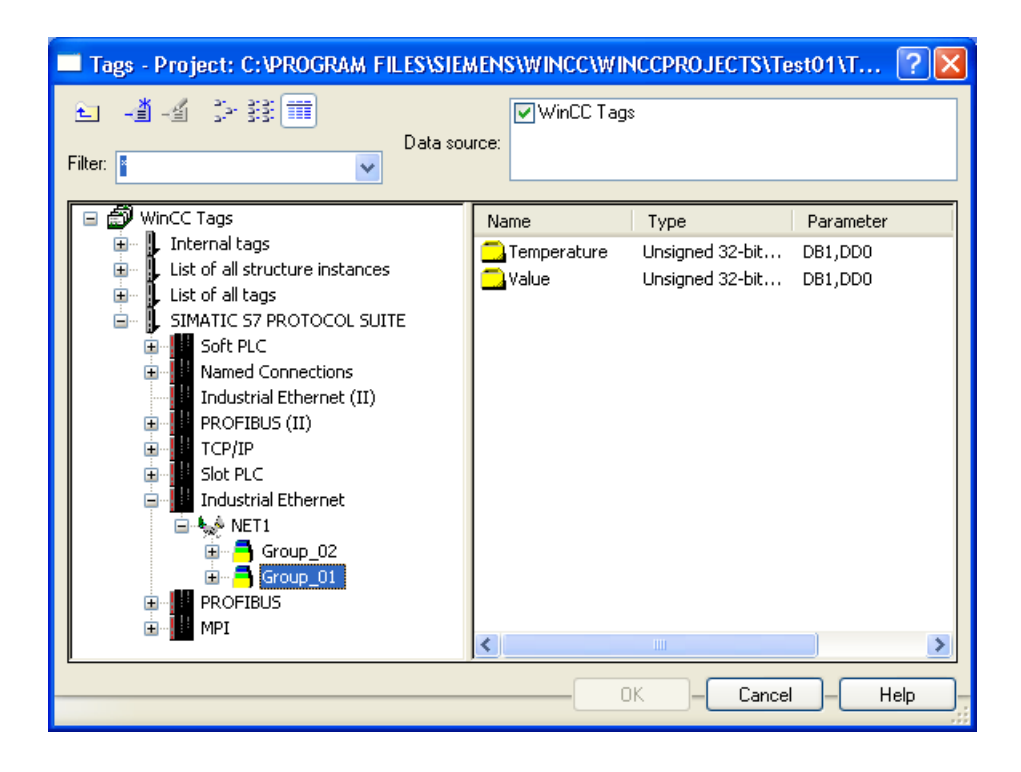

#### Перетаскивание

Тег с объектом или атрибутом объекта можно также соединить с помощью перетаскивания. Существует два места, куда можно перетащить тег.

- Над объектом в кадре
- Над атрибутом в диалоговом окне Object Properties (Свойства объекта), вкладка Properties (Свойства)

Сохраните тег над атрибутом в диалоговом окне Object Properties (Свойства объекта), вкладка Properties (Свойства). Это обеспечивает динамизацию атрибута с помощью тега.

Атрибут, который требуется динамизировать, указывается в том случае, если объекты имеют упрощенное диалоговое окно настройки. В таблице приводятся объекты и динамизированный атрибут.

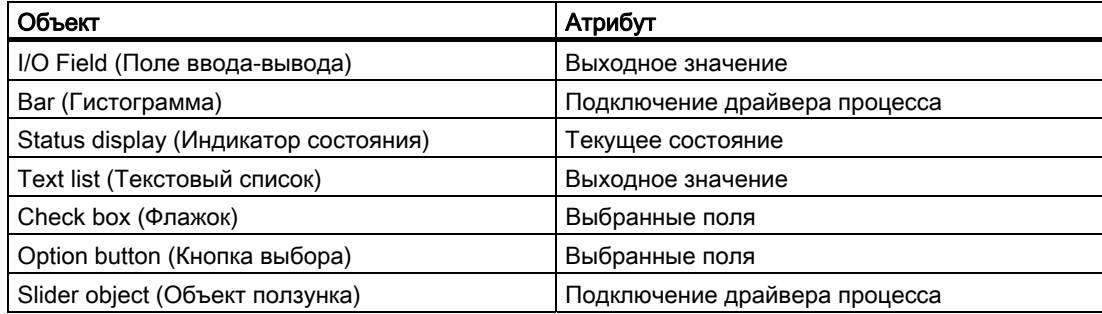

3.3 Диалоговое окно Tag Selection (Выбор тега)

#### Фильтр

С помощью функции фильтра можно уменьшить выбранное количество тегов или символов, чтобы можно было более эффективно выполнять поиск.

Во время поиска можно использовать заполнители «\*» и «?». При поиске имен можно использовать только буквенно-цифровые символы. В WinCC сохраняются последние 20 указанных критериев поиска.

#### Пример

Следующие внутренние теги были созданы в WinCC, например: var1; var2; var3; smv2 и apm1. В качестве критерия поиска введите a\* и выключите функцию фильтра с помощью клавиши <TAB>. После этого в WinCC отображаются теги, имена которых начинаются с буквы «a». В этом случае тег apm1 находится в папке List of all Tags (Список всех тегов).

#### Примечание

Операция поиска в диалоговом окне выбора тегов может занимать некоторое время при большом количестве тегов. При наличии 15000 тегов поиск длится около одной минуты.

Оптимальным вариантом является предварительный выбор с помощью фильтра в диалоговом окне выбора тегов.

#### Источник данных

Эта функция доступна при работе с WinCC, интегрированным в STEP 7.

В этом окне можно выбрать источник данных, из которого требуется присоединить тег.

#### WinCC Tags (Теги WinCC) в качестве источника данных

В WinCC отображаются все настроенные внутренние теги и теги процесса. Новые теги можно создавать с помощью функции Create a New Tag (Создать новый тег) Существующие теги WinCC можно редактировать с помощью функции Edit Tag (Редактировать тег).

#### Примечание

В определенных ситуациях в диалоговом окне выбора тегов устанавливается фильтр для типа данных тега.

#### ES Tags (Теги ES) в качестве источника данных

В WinCC отображаются все теги процесса PCS 7. Все теги процесса PCS7 доступны и отображаются для модулей CFC и SFC, которые были настроены в системе PCS 7 Engineering System. CFC означает Continuous Function Chart (Непрерывная функциональная диаграмма). SFC означает Sequential Function Chart (Последовательная функциональная диаграмма). Можно обновить атрибуты отображаемого тега путем нажатия кнопки Update ES Tags (Обновить теги инженерной <span id="page-22-0"></span>станции). Это необходимо только при изменении атрибута в системе PCS 7 Engineering System, пока открыто диалоговое окно выбора тегов. Атрибутами называются такие элементы, как имя, тип или комментарий, относящиеся к тегу процесса.

Дополнительную информацию см. в главе «Интеграция с SIMATIC Manager» и в руководстве по настройке «Операторская станция системы управления процессом PCS7».

## Кнопка Update ES Tags (Обновить теги инженерной станции)

Кнопка  $\bigcirc$  становится доступной после выбора источника данных ES Tags (Теги ES).

Эту кнопку можно использовать для обновления соединений CFC/SFC. CFC/SFC означают Continuous Function Chart (Непрерывная функциональная диаграмма)/Sequential Function Chart (Последовательная функциональная диаграмма). При расширении соединений STEP 7 с помощью этой функции можно обновить соответствующую станцию разработки.

## STEP7 Symbols (Символы STEP7) в качестве источника данных

В WinCC отображаются все параметры ввода и вывода, а также битовые памяти, которые содержатся в списке символов STEP 7, и блоки глобальных данных. Списки символов и блоки данных создаются в SIMATIC Manager. В этом случае сами блоки данных невозможно сопоставить. Можно сопоставить только параметры главного блока данных, который отображается в окне данных.

## Кнопка Transfer Data (Передача данных)

Kнопка **становится доступной после выбора источника данных STEP 7 Symbols** (Символы STEP 7).

Функция Transfer Data (Передача данных) используется в WinCC для применения выбранных символов или параметров блоков данных в базе данных WinCC.

## Дополнительные источники информации

[Создание тегов](#page-44-0) (стр. [45\)](#page-44-0) [Управление тегами](#page-6-0) (стр. [7](#page-6-0))

## 3.4 Коммуникационный драйвер

## Установка связи

Коммуникационный драйвер используется для связи WinCC с подключенной системой автоматизации. Список коммуникационных драйверов, поддерживаемых системой WinCC, находится в главе «Связь» справочной системы WinCC.

#### 3.4 Коммуникационный драйвер

В документации по разным каналам содержится подробная информация о создании канальных блоков и соединений.

#### Лицензирование коммуникационных драйверов

Если требуется использовать коммуникационный драйвер, необходимо установить на компьютер соответствующую лицензию.

#### Удаление коммуникационного драйвера

При удалении коммуникационного драйвера в WinCC автоматически удаляются все теги, созданные для этого коммуникационного драйвера. Если эти теги необходимо сохранить, переместите их в другой коммуникационный драйвер. Для этого воспользуйтесь командами Cut (Вырезать) и Paste (Вставить). После их перемещения проверьте адреса перемещенных тегов.

#### Примечание

Если коммуникационный драйвер был создан в WinCC с помощью SIMATIC Manager с Compile OS, коммуникационный драйвер невозможно удалить в проводнике WinCC.

#### Дополнительные источники информации

[Создание тега процесса](#page-44-0) (стр. [45](#page-44-0))

Управление тегами и теги

3.4 Коммуникационный драйвер

# <span id="page-26-0"></span> $\tau$ ипы тегов  $\overline{\mathcal{A}}$

## 4.1 Типы тегов

#### Введение

При создании тега ему необходимо присвоить один из возможных типов данных.

Этот тип данных зависит от типа данных, для которого требуется использовать тег.

#### Примечание

При изменении типа данных существующего тега процесса удаляется заданный перед этим адрес тега. Причиной тому служит то, что адрес ПЛК изменяется при изменении типа данных.

#### Преобразование формата

Тип данных тега в WinCC может отличаться от типа данных, используемого в системе автоматизации. После этого можно настроить систему WinCC, чтобы при передаче в систему автоматизации выполнялось преобразование типа данных.

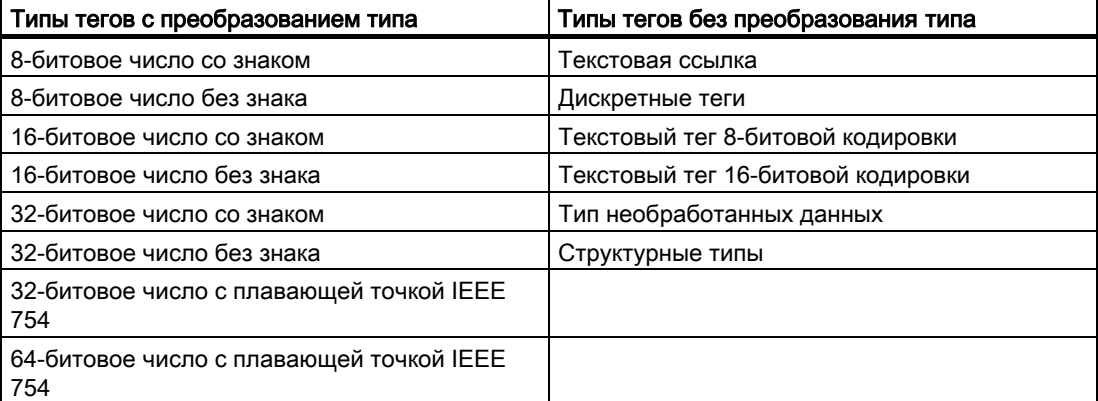

Подробную информацию о преобразовании типов см. в разделе «Связь» > «Связь процессов» > «Связь процессов WinCC» > «Внешние теги» справочной системы WinCC.

<span id="page-27-0"></span>4.2 Текстовая ссылка

#### Дополнительные источники информации

[8-битовое число со знаком](#page-28-0) (стр. [29\)](#page-28-0)

[Теги](#page-10-0) (стр. [11\)](#page-10-0)

[Тег необработанных данных](#page-40-0) (стр. [41](#page-40-0))

[Текстовый тег 8-битовой кодировки и текстовый тег 16-битовой кодировки](#page-39-0) (стр. [40\)](#page-39-0)

[64-битовое число с плавающей точкой IEEE 754](#page-37-0) (стр. [38\)](#page-37-0)

[32-битовое число с плавающей точкой IEEE 754](#page-36-0) (стр. [37\)](#page-36-0)

[32-битовое число без знака](#page-35-0) (стр. [36\)](#page-35-0)

[32-битовое число со знаком](#page-33-0) (стр. [34](#page-33-0))

[16-битовое число без знака](#page-32-0) (стр. [33\)](#page-32-0)

[16-битовое число со знаком](#page-31-0) (стр. [32](#page-31-0))

[8-битовое число без знака](#page-30-0) (стр. [31](#page-30-0))

[Дискретные теги](#page-28-0) (стр. [29\)](#page-28-0)

[Текстовая ссылка](#page-27-0) (стр. [28\)](#page-27-0)

## 4.2 Текстовая ссылка

#### Определение

Для тегов с типом данных «текстовая ссылка» выполняется ссылка на элемент в текстовой библиотеке WinCC. Текстовые ссылки можно настраивать только как внутренние теги.

Текстовые ссылки используются, например, когда требуется поочередно отобразить разные блоки текста. Тегу должен быть присвоен соответствующий номер текста элемента в текстовой библиотеке.

#### Создание текстовой ссылки

Тег с типом данных «текстовая ссылка» создается как внутренний тег.

В диалоговом окне Tag Properties (Свойства тега) на вкладке Limits/Reporting (Уставки/протоколирование) установите флажок Start Value (Начальное значение). В поле ввода начального значения введите номер текста из текстовой библиотеки.

#### Примечание

В многопользовательской системе для вывода текста в WinCC используется язык компьютера, на котором была создана текстовая ссылка.

#### Преобразование формата

Преобразование типа неприменимо к типу данных "текстовая ссылка".

Типы тегов 4.3 Дискретные теги

#### <span id="page-28-0"></span>Дополнительные источники информации

[Типы тегов](#page-26-0) (стр. [27\)](#page-26-0)

## 4.3 Дискретные теги

#### Определение

Тип данных «дискретный тег» соответствует одному биту. Для дискретного тега допустимы значения TRUE (Истина) или «0» и FALSE (Ложь) или «1».

Дискретный тег хранится в системе в качестве одного байта.

#### Примечание

Некоторые коммуникационные драйверы не поддерживают передачу одиночных битов. Использование дискретных тегов может привести к снижению производительности таких коммуникационных драйверов. См. справку по разным коммуникационным драйверам в разделе «Связь» справочной системы WinCC.

#### Бит

Тип данных «дискретный тег» также называется «битом».

#### Преобразование формата

Преобразование формата для типа данных «дискретный тег» невозможно.

#### Дополнительные источники информации

[Типы тегов](#page-26-0) (стр. [27\)](#page-26-0)

## 4.4 8-битовое число со знаком

#### Определение

Тип данных «8-битовое число со знаком» содержит один байт и имеет знак (плюс или минус).

4.4 8-битовое число со знаком

#### Символ/Байт со знаком

Тип данных «8-битовое число со знаком» также называется «символом» или «байтом со знаком».

#### Преобразование формата

При создании нового тега с типом данных «8-битовое число со знаком» в поле Type Conversion (Преобразование типов) по умолчанию отображается CharToSignedByte. Диапазон значений: -128 до +127.

Для типа данных «8-битовое число со знаком» возможны следующие преобразования типов:

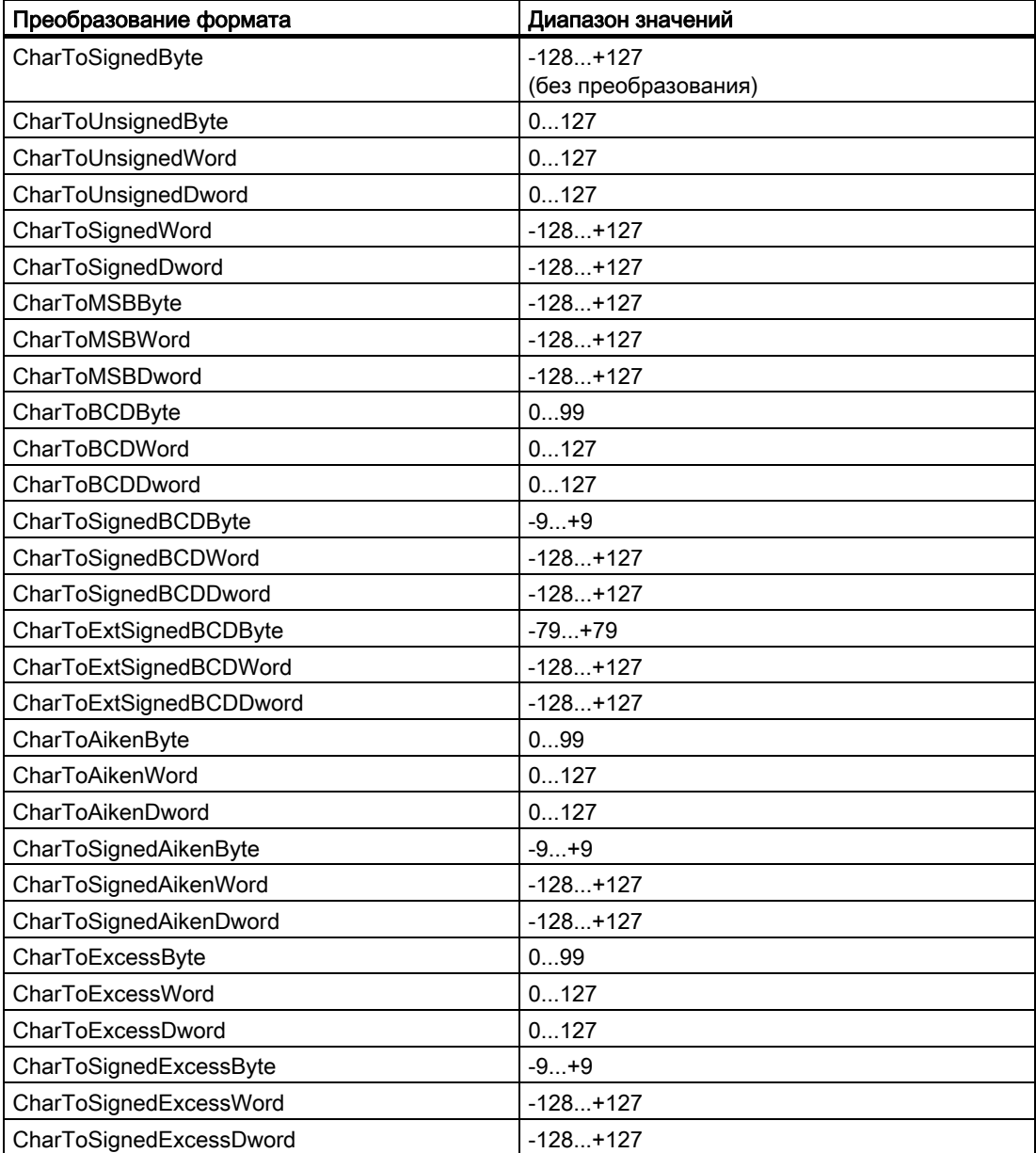

#### <span id="page-30-0"></span>Дополнительные источники информации

[Типы тегов](#page-26-0) (стр. [27\)](#page-26-0)

## 4.5 8-битовое число без знака

#### Определение

Тип данных «8-битовое число без знака» содержит один байт и не имеет знака.

#### Байт/Байт без знака

Тип данных «8-битовое число без знака» также называется «байтом» или «байтом без знака».

#### Преобразование формата

При создании нового тега с типом данных «8-битовое число без знака» в поле Type Conversion (Преобразование типов) по умолчанию отображается ByteToUnsignedByte. Диапазон значений: 0 до 255.

Для типа данных «8-битовое число без знака» возможны следующие преобразования типов:

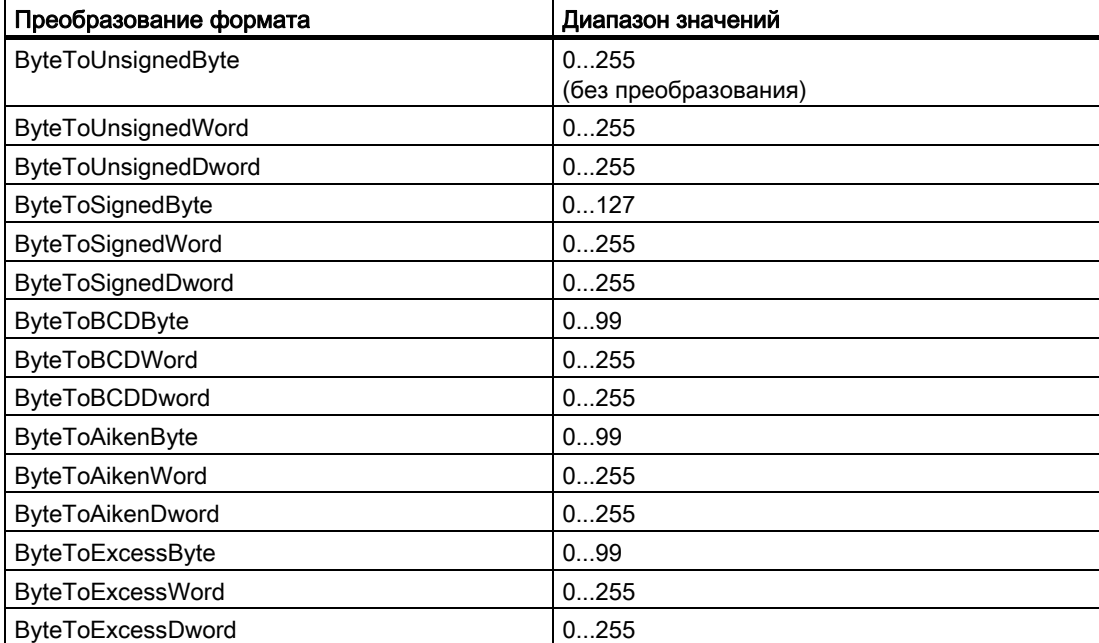

<span id="page-31-0"></span>4.6 16-битовое число со знаком

#### Дополнительные источники информации

[Типы тегов](#page-26-0) (стр. [27](#page-26-0))

## 4.6 16-битовое число со знаком

#### Определение

Тип данных «16-битовое число со знаком» содержит два байта и имеет знак (плюс или минус).

#### Короткое слово/Слово со знаком

Тип данных «16-битовое число со знаком» также называется «коротким словом» или «словом со знаком».

### Преобразование формата

При создании нового тега с типом данных «16-битовое число со знаком» в поле Type Conversion (Преобразование типов) по умолчанию отображается ShortToSignedWord. Диапазон значений: -32768 до +32767.

Для типа данных «16-битовое число со знаком» возможны следующие преобразования типов:

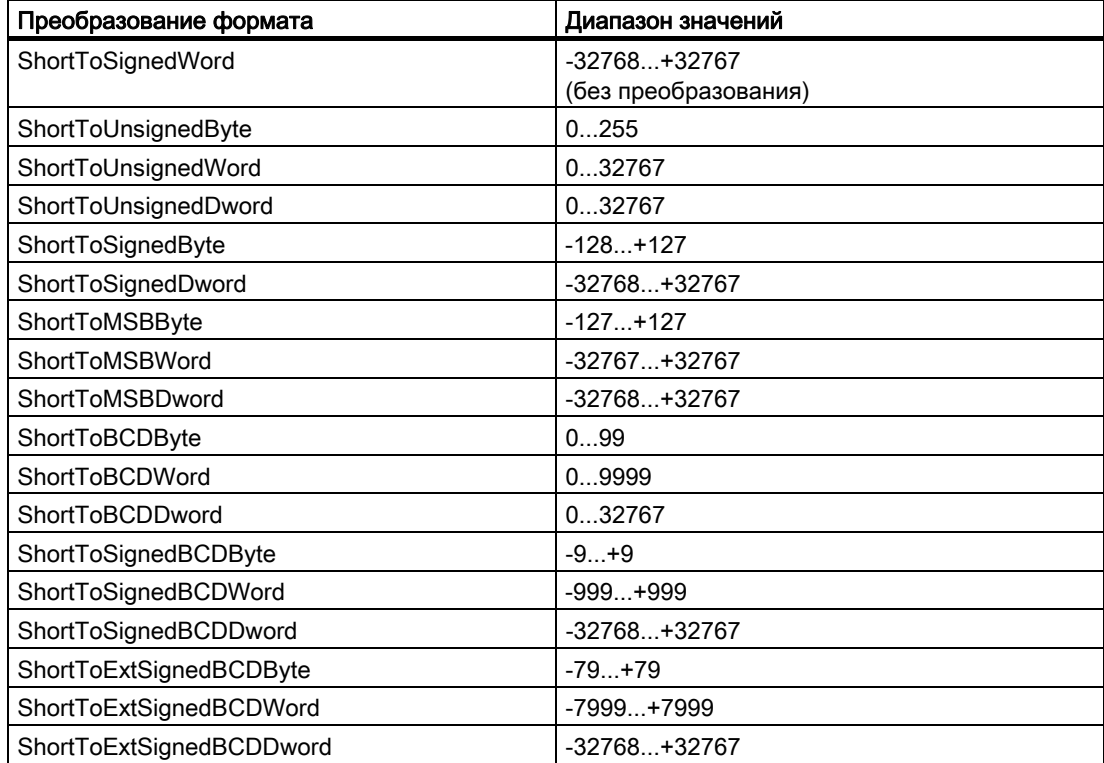

4.7 16-битовое число без знака

<span id="page-32-0"></span>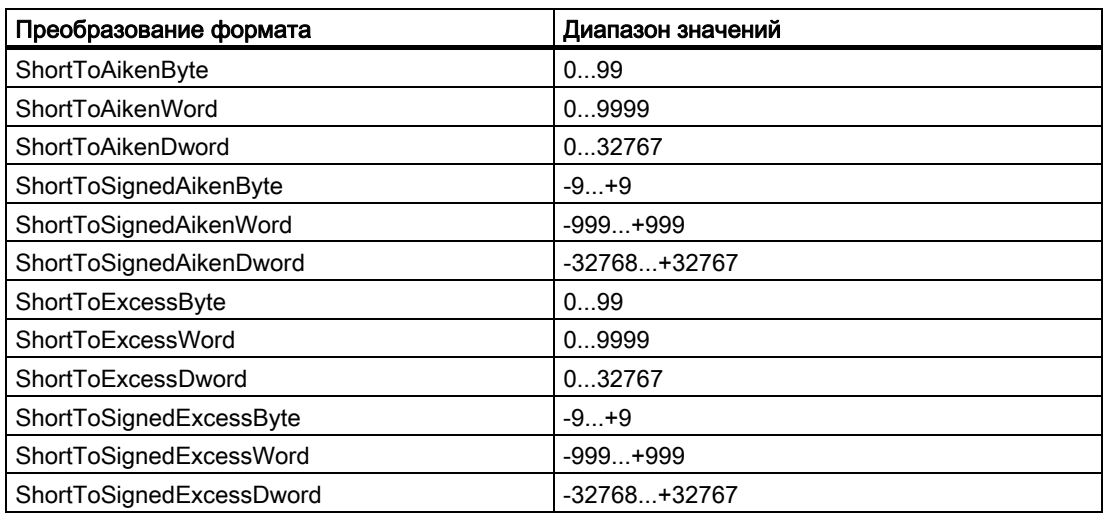

#### Дополнительные источники информации

[Типы тегов](#page-26-0) (стр. [27\)](#page-26-0)

## 4.7 16-битовое число без знака

#### Определение

Тип данных «16-битовое число без знака» содержит два байта и не имеет знака.

#### Слово/Слово без знака

Тип данных «16-битовое число без знака» также называется «словом» или «словом без знака».

#### Преобразование формата

При создании нового тега с типом данных «16-битовое число без знака» в поле Type Conversion (Преобразование типов) по умолчанию отображается WordToUnsignedWord. Диапазон значений: 0 до 65535.

Для типа данных «16-битовое число без знака» возможны следующие преобразования типов:

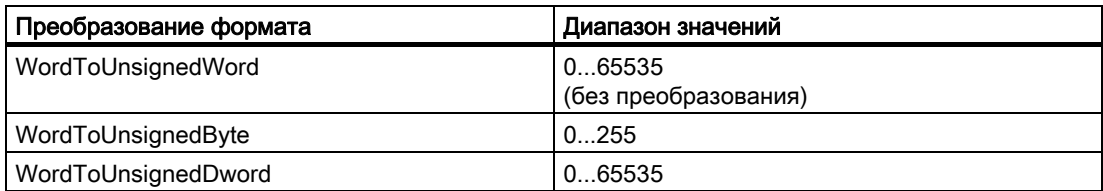

<span id="page-33-0"></span>4.8 32-битовое число со знаком

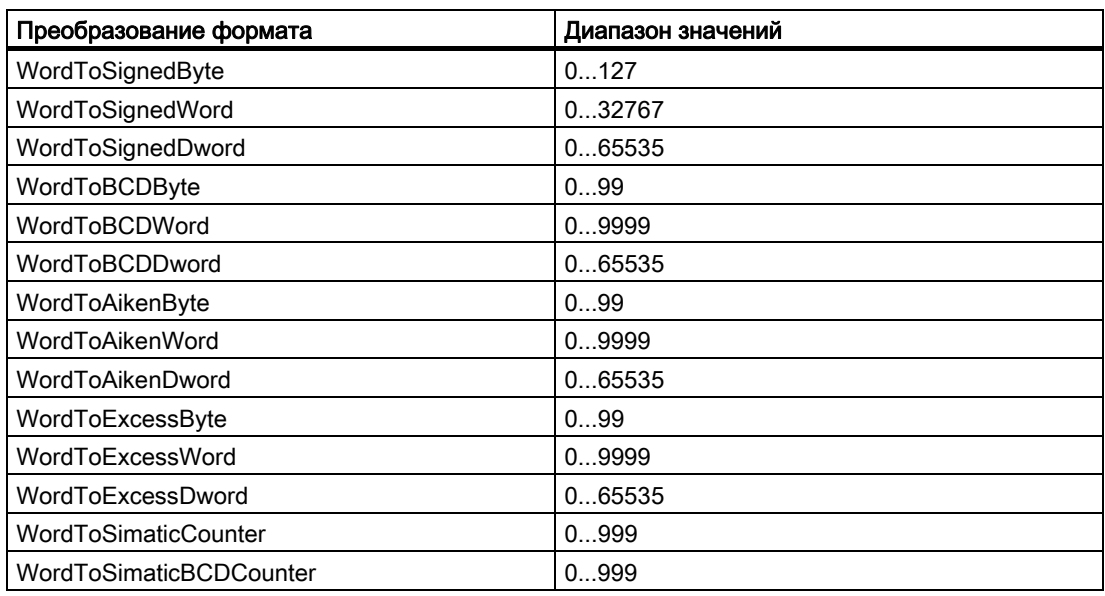

#### Дополнительные источники информации

[Типы тегов](#page-26-0) (стр. [27](#page-26-0))

## 4.8 32-битовое число со знаком

#### Определение

Тип данных «32-битовое число со знаком» содержит четыре байта и имеет знак (плюс или минус).

#### Длинное слово/Двойное слово со знаком

Тип данных «32-битовое число со знаком» также называется «длинным словом» или «двойным словом со знаком».

#### Преобразование формата

При создании нового тега с типом данных «32-битовое число со знаком» в поле Type Conversion (Преобразование типов) по умолчанию отображается LongToSignedDword. Диапазон значений: -2147483647 до +2147483647.

Для типа данных «32-битовое число со знаком» возможны следующие преобразования типов:

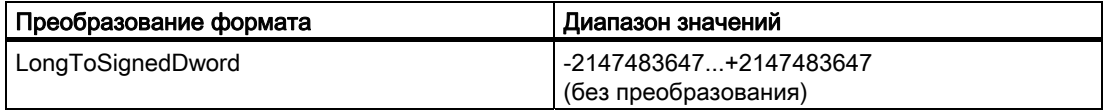

4.8 32-битовое число со знаком

<span id="page-34-0"></span>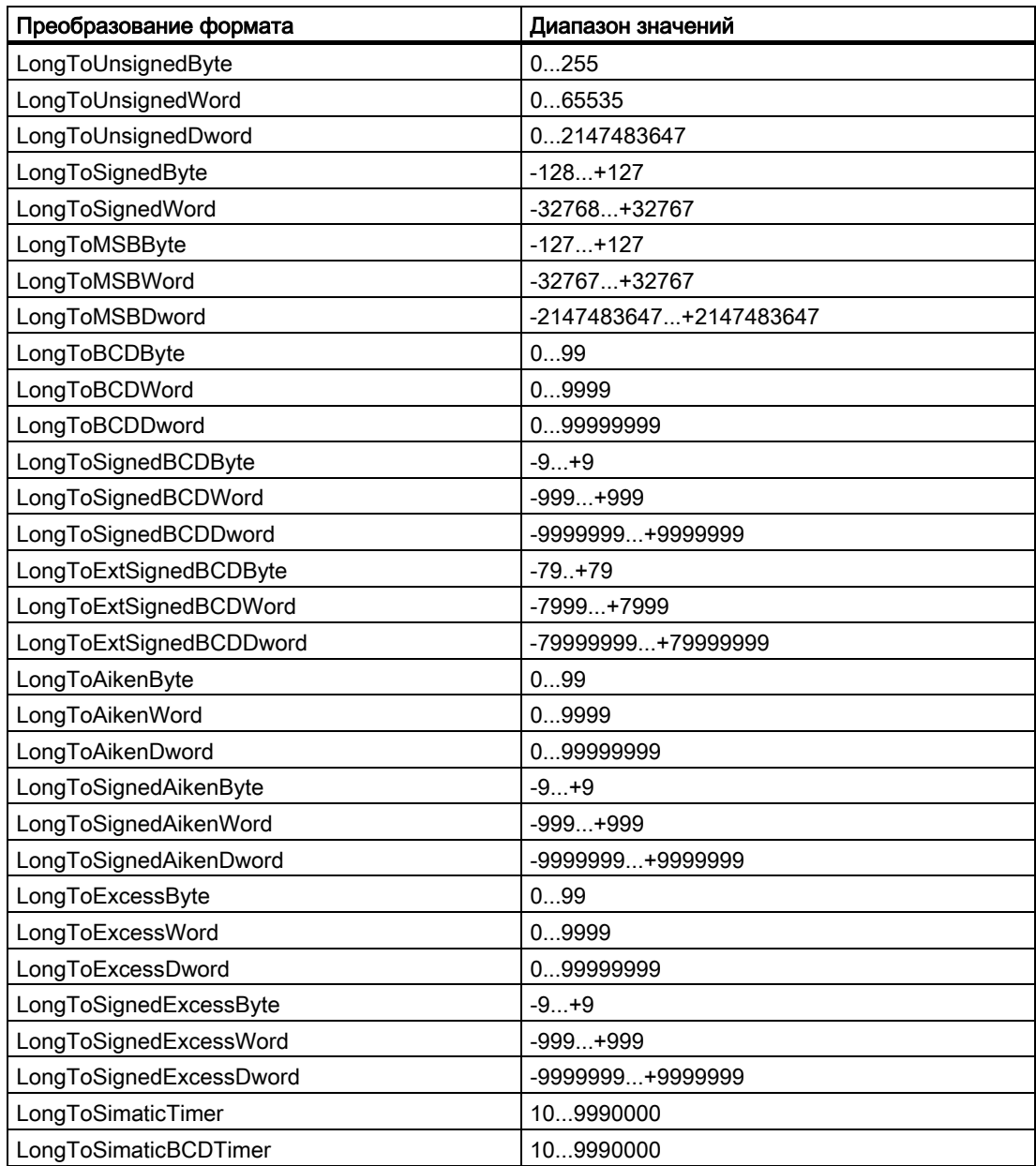

## Дополнительные источники информации

[Типы тегов](#page-26-0) (стр. [27\)](#page-26-0)

<span id="page-35-0"></span>4.9 32-битовое число без знака

## 4.9 32-битовое число без знака

#### Определение

Тип данных «32-битовое число без знака» содержит четыре байта и не имеет знака.

#### Двойное слово/Двойное слово без знака

Тип данных «32-битовое число без знака» также называется «двойным словом» или «двойным словом без знака».

#### Преобразование формата

При создании нового тега с типом данных «32-битовое число без знака» в поле Type Conversion (Преобразование типов) по умолчанию отображается DwordToUnsignedDword. Диапазон значений: 0 до 4294967295.

Для типа данных «32-битовое число без знака» возможны следующие преобразования типов:

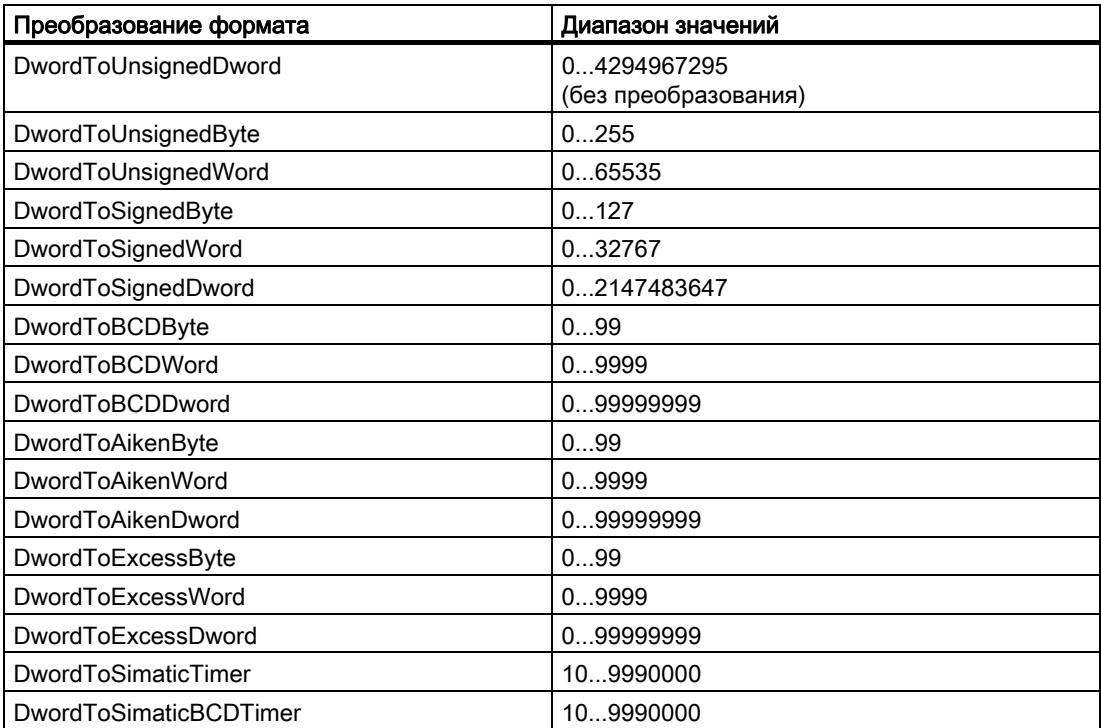

#### Дополнительные источники информации

[Типы тегов](#page-26-0) (стр. [27](#page-26-0))

4.10 32-битовое число с плавающей точкой IEEE 754

## <span id="page-36-0"></span>4.10 32-битовое число с плавающей точкой IEEE 754

#### Определение

Тип данных «32-битовое число с плавающей точкой IEEE 754» содержит четыре байта и имеет знак (плюс или минус).

#### Плавающая точка

Тип данных «32-битовое число с плавающей точкой IEEE 754» также называется «плавающей точкой».

#### Преобразование формата

При создании нового тега с типом данных «32-битовое число с плавающей точкой IEEE 754» в поле Type Conversion (Преобразование типов) по умолчанию отображается FloatToFloat. Диапазон значений: +-3,402823e+38.

#### Примечание

Для каждого преобразования типа FloatTo...Dword учитываются только первые семь элементов. Тип данных «плавающая точка» допускает только семь знаков. При наличии соединения S7 диапазон значений для преобразования типа FloatToFloat составляет +-3.402823e+38.

Для типа данных «32-битовое число с плавающей точкой IEEE 754» возможны следующие преобразования типов:

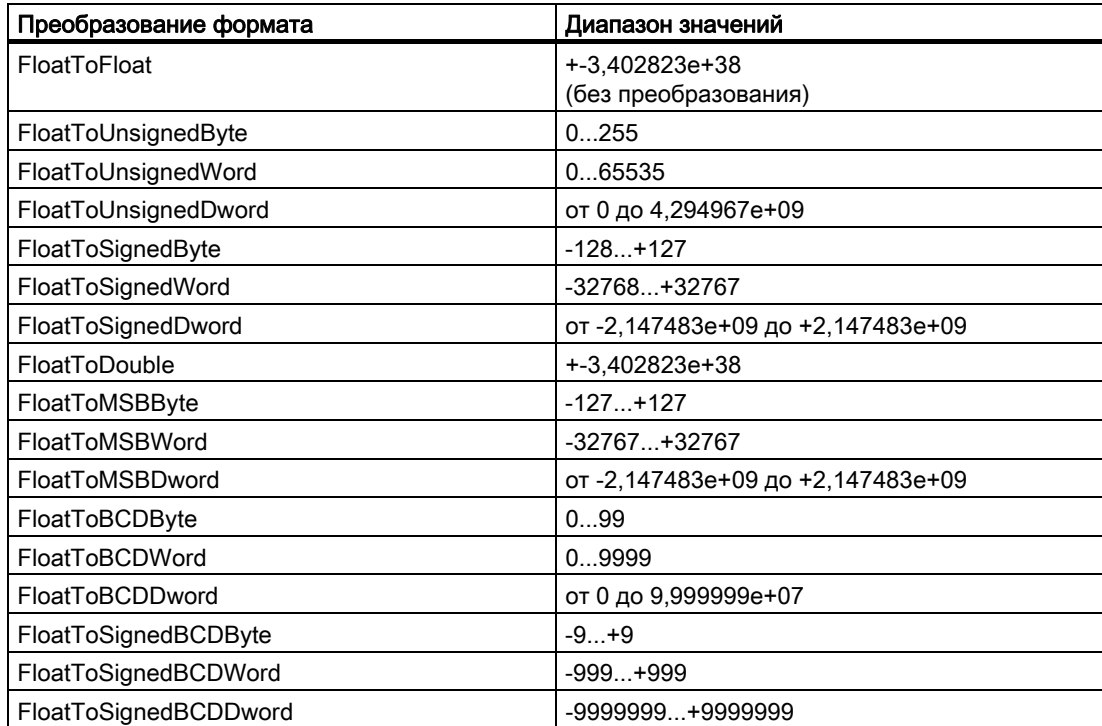

<span id="page-37-0"></span>4.11 64-битовое число с плавающей точкой IEEE 754

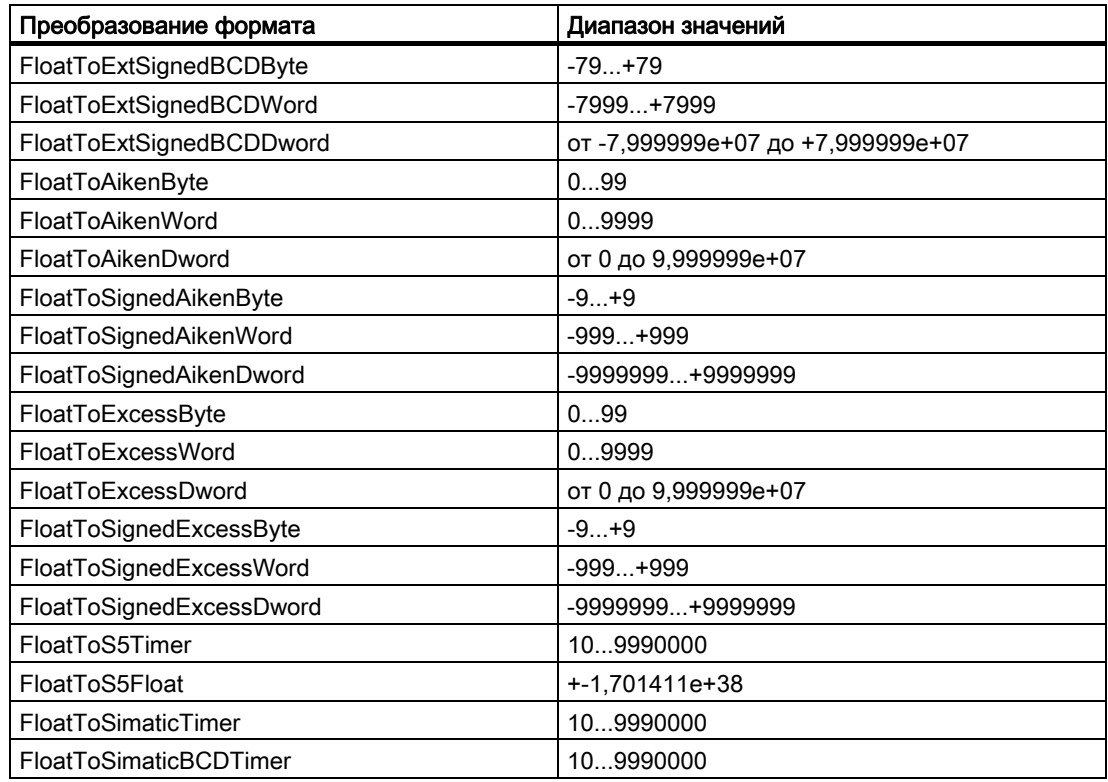

#### Дополнительные источники информации

[Типы тегов](#page-26-0) (стр. [27](#page-26-0))

## 4.11 64-битовое число с плавающей точкой IEEE 754

#### Определение

Тип данных «64-битовое число с плавающей точкой IEEE 754» содержит восемь байт и имеет знак (плюс или минус).

#### Двойной тип данных

Тип данных «64-битовое число с плавающей точкой IEEE 754» также называется «двойным».

#### Преобразование типов

При создании нового тега с типом данных «64-битовое число с плавающей точкой IEEE 754» в поле Type Conversion (Преобразование типов) по умолчанию отображается DoubleToDouble. Диапазон значений: +-1,79769313486231e+308.

4.11 64-битовое число с плавающей точкой IEEE 754

#### Примечание

Для каждого преобразования типа DoubleToFloat учитываются только первые семь элементов. Тип данных «плавающая точка» допускает только семь знаков.

Для типа данных «64-битовое число с плавающей точкой IEEE 754» возможны следующие преобразования типов:

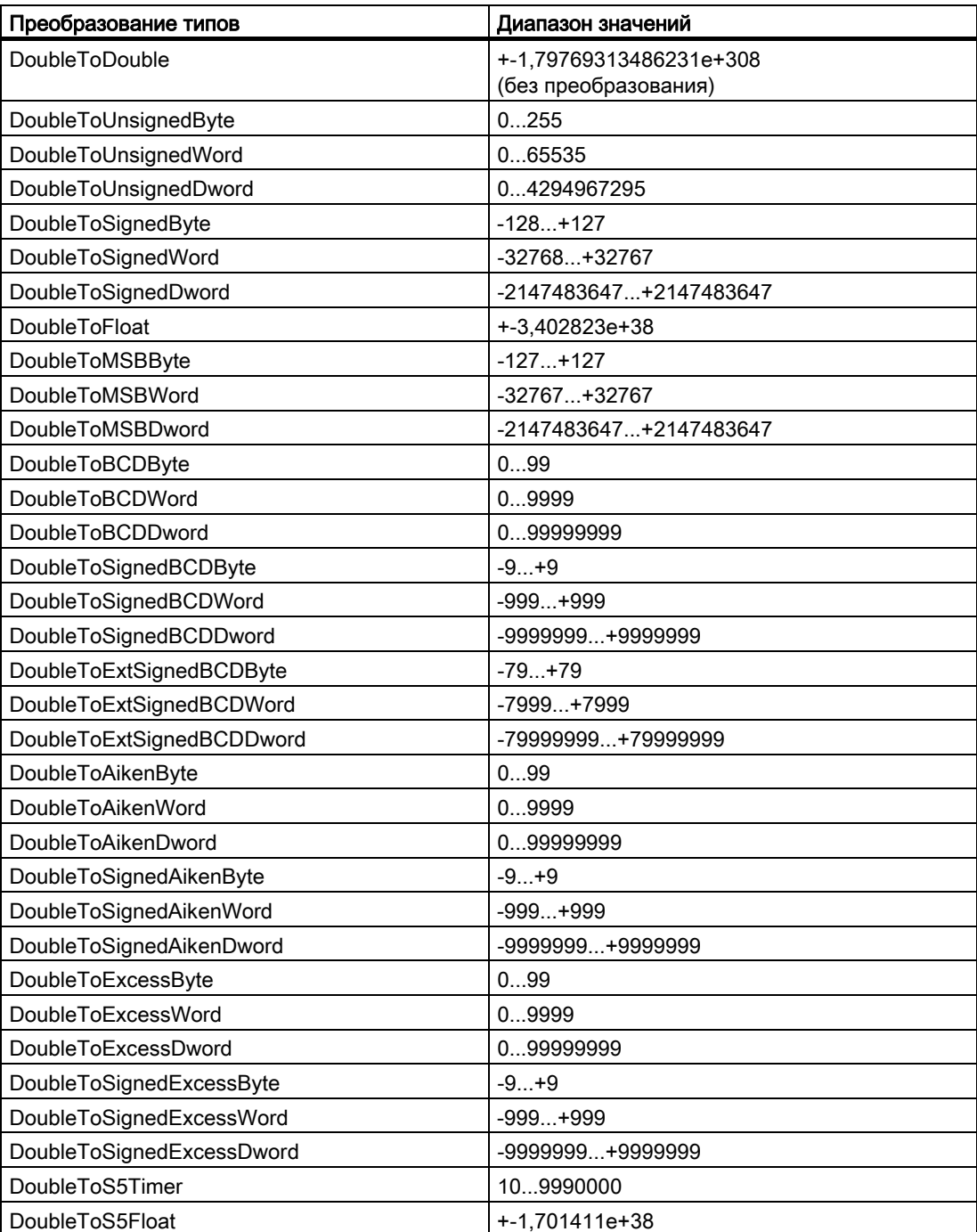

<span id="page-39-0"></span>4.12 Текстовый тег 8-битовой кодировки и текстовый тег 16-битовой кодировки

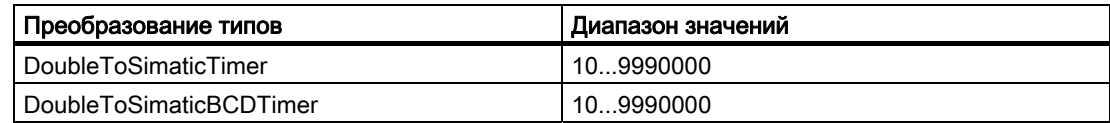

#### Дополнительные источники информации

[Типы тегов](#page-26-0) (стр. [27](#page-26-0))

## 4.12 Текстовый тег 8-битовой кодировки и текстовый тег 16-битовой кодировки

#### Определение

Текстовые теги отличаются друг от друга отображаемой кодировкой.

- Для типа данных «текстовый тег 8-битовой кодировки» каждый из символов, которые требуется отобразить в этом теге, содержит один байт. Для 8-битовой кодировки можно отобразить, например набор символов ASCII.
- Для типа данных «текстовый тег 16-битовой кодировки» каждый из символов, которые требуется отобразить в этом теге, содержит два байта. Тег такого типа необходим для отображения, например набора символов Unicode.

#### Тег процесса с типом данных «текстовый тег»

Для тегов процесса с типами данных «текстовый тег 8-битовой кодировки» и «текстовый тег 16-битовой кодировки» необходимо указать длину текстовых тегов. Текстовый тег, в который требуется включить 10 символов, должен содержать десять символов для «8-битовой кодировки» и 20 символов для «16-битовой кодировки».

#### Преобразование формата

Преобразование типов недоступно для типов данных «текстовый тег 8-битовой кодировки» и «текстовый тег 16-битовой кодировки».

#### Дополнительные источники информации

[Типы тегов](#page-26-0) (стр. [27](#page-26-0))

## <span id="page-40-0"></span>4.13 Тег необработанных данных

#### Определение

В окне управления тегами WinCC можно создавать внешние теги и теги необработанных данных. Формат и длина тега необработанных данных не фиксированы. Его длина может лежать в диапазоне от 1 до 65535 байт. Он либо определяется пользователем, либо специальным приложением.

Содержимое тега необработанных данных не фиксировано. Только отправители и получатели могут интерпретировать содержимое тега необработанных данных. Такие теги не интерпретируются системой WinCC.

#### Примечание

Тег необработанных данных невозможно отобразить в графическом дизайнере.

4.13 Тег необработанных данных

#### Возможные области применения в WinCC

Теги необработанных данных можно использовать в WinCC в следующих модулях.

- Система регистрации аварийных сигналов: для обмена данными с помощью блоков сообщений в системе автоматизации с модулем обработки сообщений и квитирования системы сообщений.
- Глобальные сценарии: в сценариях для обмена данными с помощью функций Get/SetTagRaw (Получить/Установить тег необработанных данных).
- Архивация тегов: для архивации, управляемой процессом, с помощью тегов, управляемых процессом, в архиве значений процесса.
- Пользовательские архивы: для передачи заданий, данных и квитирования обработки между WinCC и системами автоматизации.

#### Свойства адреса

Для внешних тегов необработанных данных диалоговое окно Address Properties (Свойства адреса) отличается в зависимости от коммуникационного драйвера, поскольку параметры адреса тега и поддерживаемые типы тегов необработанных данных зависят от используемого коммуникационного драйвера.

#### Преобразование формата

В WinCC преобразование типа неприменимо к типу необработанных данных.

#### Дополнительные источники информации

[Типы тегов](#page-26-0) (стр. [27](#page-26-0))

4.13 Тег необработанных данных

# <span id="page-44-0"></span> $\Gamma$ Создание тегов  $\Gamma$

## 5.1 Создание тегов

#### Введение

В этой главе описываются процессы создания тегов и структур.

- Теги процесса
- Внутренние теги
- Структурные типы
- Группы тегов

Подробные инструкции по преобразованию типов см. разделе «Связь» > «Связь процессов» > «Связь процессов WinCC» > «Внешние теги» справочной системы WinCC.

#### Дополнительные источники информации

[Определение линейного преобразования](#page-56-0) (стр. [57\)](#page-56-0) [Определение подстановочного значения](#page-55-0) (стр. [56\)](#page-55-0) [Установка предельных значений](#page-53-0) (стр. [54\)](#page-53-0) [Создание группы тегов](#page-52-0) (стр. [53](#page-52-0)) [Создание структурных типов](#page-47-0) (стр. [48](#page-47-0)) [Создание внутренних тегов](#page-46-0) (стр. [47\)](#page-46-0) [Создание тега процесса](#page-44-0) (стр. [45\)](#page-44-0)

## 5.2 Создание тега процесса

#### Введение

Теги процесса используются для связи между WinCC и системой автоматизации.

Теги процесса можно также создавать в группах тегов или перемещать их в группы после создания.

5.2 Создание тега процесса

#### Примечание

Перед созданием тега процесса необходимо установить коммуникационный драйвер и создать хотя бы одно соединение.

#### Процедура

- 1. В окне управления тегами проводника WinCC откройте коммуникационный драйвер, для которого требуется создать тег процесса.
- 2. Выберите необходимый канальный блок и соответствующее соединение.
- 3. Выберите команду New Tag (Новый тег) в контекстном меню для соединения. Откроется диалоговое окно Tag Properties (Свойства тега).
- 4. В поле Name (Имя) на вкладке General (Общие) введите имя тега. При этом необходимо соблюдать правила именования, изложенные в главе «Управление тегами и теги» > «Теги».
- 5. В поле Data type (Тип данных) укажите тип «raw data type» (тип необработанных данных).
- 6. При необходимости измените заданное преобразование типа и укажите линейное преобразование.
- 7. Укажите адрес тега. Для этого нажмите кнопку Select (Выбрать). Откроется диалоговое окно Address Properties (Свойства адреса). После ввода адреса закройте диалоговое окно, нажав кнопку OK. Свойства адреса зависят от выбранного канального блока. Для получения дополнительной информации о назначении адреса для тегов процесса см. главу «Связь» для соответствующего коммуникационного драйвера в справочной системе WinCC.
- 8. На вкладке Limits/Reporting (Уставки/протоколирование) при необходимости укажите предельные значения, начальное значение и подстановочное значение. Начальное значение устанавливается, если при запуске проекта недоступно значение процесса.
- 9. Нажмите кнопку OK, чтобы закрыть диалоговое окно.

#### Примечание

Если было задано начальное значение, оно возвращается при первом считывании используемых тегов процесса, даже если значение процесса уже существует. Это позволяет ускорить процесс открытия кадра при запуске среды исполнения и изменении кадра. Чтобы пропустить этот процесс, необходимо запустить прямое считывание с помощью соответствующих функций в VBS и C.

Если требуется установить и начальное, и подстановочное значения, проверьте настройке в разделе Use substitute value (Использовать подстановочное значение).

5.3 Создание внутренних тегов

#### <span id="page-46-0"></span>Назначение адреса для тегов процесса

Адрес можно назначить для тега процесса позже.

В окне управления тегами выберите тег, а затем во всплывающем меню выберите пункт Addressing... (Адресация...). Откроется меню Address Properties (Свойства адреса). Укажите адрес тега.

Для получения дополнительной информации о назначении адреса для тегов процесса см. главу «Связь» для соответствующего коммуникационного драйвера в справочной системе WinCC.

#### Дополнительные источники информации

[Создание группы тегов](#page-52-0) (стр. [53](#page-52-0)) [Определение линейного преобразования](#page-56-0) (стр. [57\)](#page-56-0) [Определение подстановочного значения](#page-55-0) (стр. [56\)](#page-55-0) [Установка предельных значений](#page-53-0) (стр. [54\)](#page-53-0) [Теги](#page-10-0) (стр. [11\)](#page-10-0)

## 5.3 Создание внутренних тегов

#### Введение

Внутренние теги используются для передачи данных внутри проекта.

Внутренние теги можно создавать в группах тегов или перемещать их в группы после создания.

#### Примечание

#### Обновление на клиентах без локального проекта

Как правило, настройки Project-wide update (Обновление во всем проекте) или Computer-local update (Обновление только в компьтере) не оказывают влияния. Внутренние теги, создаваемые на сервере, всегда обновляются для всего проекта. Внутренние теги, создаваемые на клиентской станции WinCC, всегда обновляются для локального компьютера.

Эта настройка важна только при настройке клиента без локального проекта.

#### Процедура

- 1. Откройте каталог Internal Tags (Внутренние теги) в окне управления тегами проводника WinCC.
- 2. В контекстном меню соединения выберите пункт New Tag (Новый тег). Откроется диалоговое окно Tag Properties (Свойства тега).
- 3. Введите имя тега в поле Name (Имя) на вкладке General (Общие). Соблюдайте правила именования, изложенные в главе «Управление тегами и теги» > «Теги».

- <span id="page-47-0"></span>4. Укажите тип данных.
- 5. На вкладке Limits/Reporting (Уставки/протоколирование) при необходимости укажите предельные значения, начальное значение и подстановочное значение.
- 6. Включите параметр Runtime persistency (Постоянство среды исполнения), чтобы сохранять значение внутреннего тега после закрытия среды исполнения.

Сохраненное значение используется в качестве начального значения при перезапуске среды исполнения. Настроенное начальное значение используется только при первом запуске среды исполнения и после изменения типа данных.

7. Нажмите кнопку OK, чтобы закрыть диалоговое окно.

#### Дополнительные источники информации

[Определение линейного преобразования](#page-56-0) (стр. [57\)](#page-56-0) [Определение подстановочного значения](#page-55-0) (стр. [56\)](#page-55-0) [Установка предельных значений](#page-53-0) (стр. [54\)](#page-53-0) [Создание группы тегов](#page-52-0) (стр. [53\)](#page-52-0) [Теги](#page-10-0) (стр. [11\)](#page-10-0)

## 5.4 Создание структурных типов

#### 5.4.1 Создание структурных типов

#### Введение

В этой главе содержится следующая информация.

- Создание структурного типа и связанных элементов
- Использование структурных типов при создании тегов

#### Дополнительные источники информации

[Создание внутренних тегов](#page-46-0) (стр. [47\)](#page-46-0) [Создание тега процесса](#page-44-0) (стр. [45](#page-44-0)) [Копирование, перемещение и удаление тегов](#page-61-0) (стр. [62](#page-61-0)) [Переименование тегов](#page-62-0) (стр. [63\)](#page-62-0) [Структурные типы и структурные теги](#page-15-0) (стр. [16\)](#page-15-0) [Использование структурных типов](#page-51-0) (стр. [52\)](#page-51-0) [Создание структурного тега](#page-48-0) (стр. [49](#page-48-0))

## <span id="page-48-0"></span>5.4.2 Создание структурного тега

#### Введение

Структурные типы, являющиеся внешними для управления тегами, можно создавать в Structure types (Структурные типы).

При создании структурного типа создаются различные структурные элементы. Созданный структурный тип можно назначить в качестве типа данных при создании тегов и таким образом создать все теги, определенные в структурном типе.

#### Процедура

1. Щелкните элемент Structure types (Структурные типы) в проводнике WinCC и в контекстном меню выберите New Structure Type... (Создать структурный тип...). Откроется диалоговое окно Structure Properties (Свойства структуры).

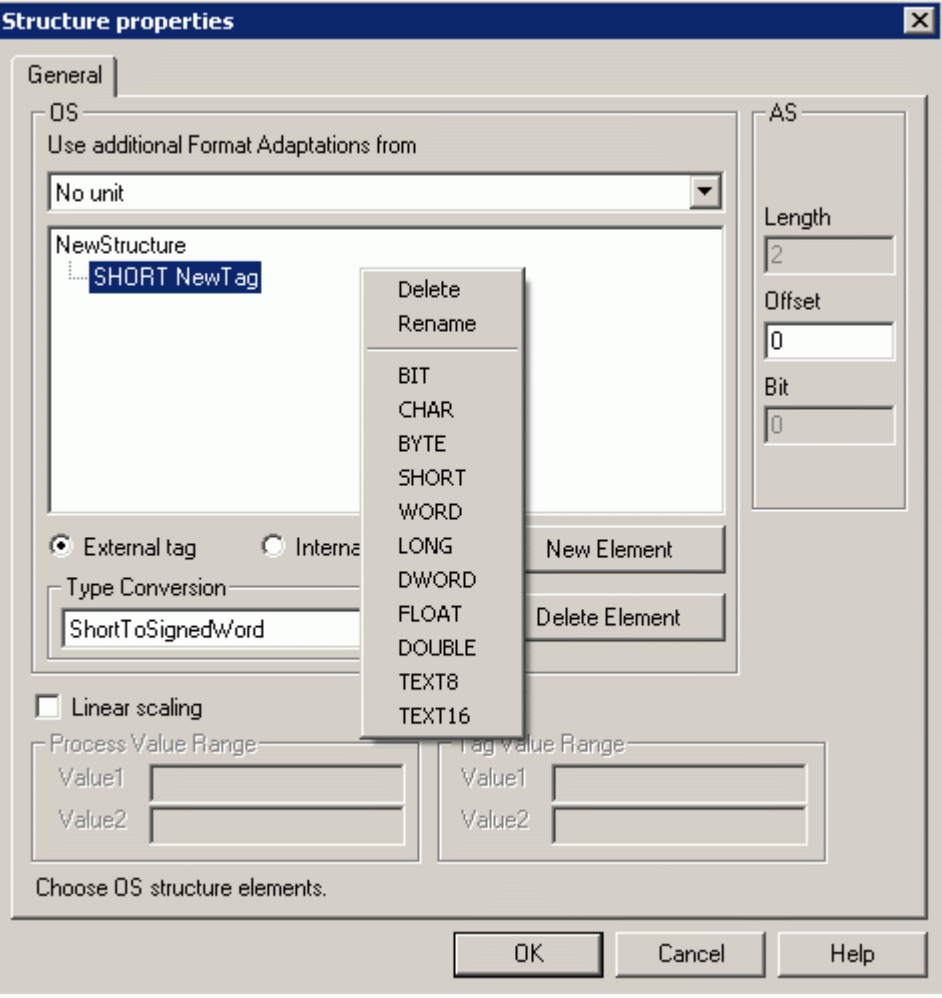

- 2. Измените стандартное имя NewStructure и укажите подходящее имя для структуры. Для этого отметьте элемент и выберите во всплывающем меню команду Rename (Переименовать). При этом необходимо соблюдать правила именования.
- 3. Нажмите кнопку New Element (Создать элемент). В WinCC создается новый элемент с типом тега Short (Короткое слово) и именем New Tag (Новый тег). Выберите элемент, а затем в контекстном меню выберите команду Rename (Переименовать). Введите подходящее имя вместо имени New Tag (Новый тег). При этом необходимо соблюдать правила именования.
- 4. Выберите тип тега, для которого создается элемент: внутренний тег или тег процесса. Тег процесса называется в диалоговом окне «external tag» (внешний тег). В контекстном меню структурного элемента выберите требуемый тип данных.
- 5. Проверьте значение смещения в Process tags (Теги процесса) в сегменте AS. Это значение определяет интервал структурного элемента от начального адреса в байтах. Значение смещения нового или скопированного элемента автоматически увеличивается. При необходимости настройте параметры.
- 6. Для тегов процесса при необходимости укажите линейное преобразование.
- 7. Для тегов процесса типа данных Text8 (Текст8) и Text16 (Текст16) укажите число байтов в поле Length (Длина).
- 8. При необходимости измените установленное преобразование типов для тегов процесса. В окне выбора Use additional Format Adaptations from (Использовать дополнительные преобразования формата) выберите канальный блок. После этого в WinCC отображаются преобразования типа, поддерживаемые этим канальным блоком.
- 9. Создайте следующий элемент. Нажмите кнопку New Element (Создать элемент). Если доступна хотя бы одна структура, то при создании нового элемента с помощью кнопки New Element (Создать элемент) в WinCC выполняется копирование текущего открытого элемента с его свойствами. В WinCC к имени элемента добавляется номер либо этот номер увеличивается. Повторите процесс, чтобы вставить все требуемые элементы.
- 10.Нажмите кнопку OK, чтобы закрыть диалоговое окно.

#### Примечание

Выполните все настройки, прежде чем применять структурный тип для создания тегов. После этого можно будет изменять только свойства созданных структурных элементов, такие как Scaling (Шкала), Address (Адрес) и Limits/Reporting (Уставки/протоколирование).

Чтобы изменить свойства структурного типа, сначала необходимо удалить все связанные структурные теги.

#### Типы данных

В WinCC тип данных для тега автоматически подставляется перед именем структурного элемента. Этот тип данных соответствует определенному типу тега, например тип данных BYTE (Байт), тип тега «8-битовое число без знака».

<span id="page-50-0"></span>Если требуется назначить адрес для структурного тега с помощью сценария, то необходимо использовать C-макрос для этого типа данных.

Используются следующие обозначения.

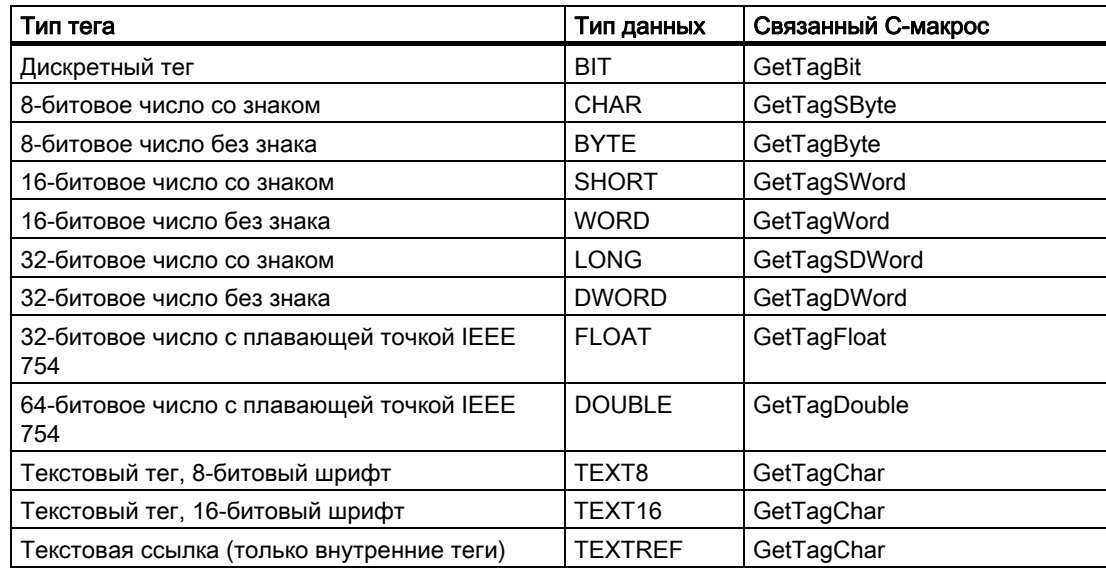

Дополнительную информацию см. в главе «Типы тегов» и в описании внутренних функций для ANSI-C.

#### Примечание

Структура тегов BIT всегда состоит из одного слова. Поэтому допустимы только номера битов от 0 до 15. Эту длину в два байта следует учитывать для значения смещения следующего элемента.

#### Дополнительные источники информации

[Создание тега процесса](#page-44-0) (стр. [45\)](#page-44-0)

[Типы тегов](#page-26-0) (стр. [27\)](#page-26-0)

[Создание внутренних тегов](#page-46-0) (стр. [47\)](#page-46-0)

[Копирование, перемещение и удаление тегов](#page-61-0) (стр. [62](#page-61-0))

[Переименование тегов](#page-62-0) (стр. [63\)](#page-62-0)

[Структурные типы и структурные теги](#page-15-0) (стр. [16\)](#page-15-0)

[Использование структурных типов](#page-51-0) (стр. [52\)](#page-51-0)

## <span id="page-51-0"></span>5.4.3 Использование структурных типов

#### Введение

С помощью структурных типов можно создавать несколько тегов в качестве структурных типов зараз. При этом можно создавать как внутренние теги, так и теги процесса.

При настройке в редакторах структурные теги не отличаются от других тегов.

#### Создание внутренних тегов

При создании внутренних тегов доступны только те структурные типы, которые не содержат структурных элементов для тегов процесса.

Структурные типы, в которых структурные элементы определены для тегов процесса, можно использовать только при создании тегов в соединении канального блока.

#### Примечание

Структурные теги можно создать в соединении канального блока с помощью структурного типа, в котором структурные элементы определены только для внутренних тегов. Экземпляры структуры отображаются в структурных типах, тогда как связанные структурные теги отображаются во внутренних тегах. В окне данных в соединении не отображается никаких элементов. При попытке удалить соединение отображается сообщение о том, что в соединении содержатся элементы, которые также будут удалены. Если подтвердить это сообщение, будет удалено не только само соединение, но и экземпляры структуры со структурными тегами.

#### Процедура

- 1. В окне управления тегами выберите положение, в котором требуется создать тег.
- 2. В контекстном меню выберите команду New Tag (Создать тег). Откроется диалоговое окно Tag Properties (Свойства тега).
- 3. В окне выбора Data type (Тип данных) выберите требуемый тип структуры.
- 4. Введите имя. Это имя используется в качестве префикса тега при создании тега. В WinCC в этом имени создается экземпляр структуры. Экземпляр структуры находится в проводнике WinCC Explorer в Structure Types (Структурные типы) в используемом структурном типе.
- 5. Подтвердите, нажав кнопку OK.
- 6. Для каждого элемента, создаваемого в структурном типе, в WinCC генерируется структурный тег с соответствующими свойствами. Имя структурного тега состоит из имени экземпляра структуры и имени структурного элемента, которые разделены точкой.

5.5 Создание группы тегов

#### <span id="page-52-0"></span>Примечание

Выполните все настройки, прежде чем применять структурный тип для создания тегов. Свойства созданных структурных тегов можно будет изменить позже.

Чтобы изменить свойства структурного типа, сначала необходимо удалить все связанные структурные теги.

#### Обновление

При создании внутренних тегов в многопользовательском проекте можно использовать обновление во всем проекте или обновление только в компьютере. Эта настройка имеет смысл только тогда, когда на клиентских станциях WinCC не был создан отдельный клиентский проект.

Определите требуемое обновление с помощью созданных структурных тегов. Настройка в экземпляре структуры не передается при создании связанного структурного тега.

#### Дополнительные источники информации

[Создание внутренних тегов](#page-46-0) (стр. [47\)](#page-46-0) [Создание тега процесса](#page-44-0) (стр. [45\)](#page-44-0) [Копирование, перемещение и удаление тегов](#page-61-0) (стр. [62](#page-61-0)) [Переименование тегов](#page-62-0) (стр. [63\)](#page-62-0) [Структурные типы и структурные теги](#page-15-0) (стр. [16\)](#page-15-0) [Создание структурного тега](#page-48-0) (стр. [49](#page-48-0))

## 5.5 Создание группы тегов

#### Введение

Теги групп можно создавать в окне управления тегами. Группы тегов для внутренних тегов можно создавать непосредственно в каталоге Internal Tags (Внутренние теги). Группы тегов для тегов процесса можно создавать в каталоге коммуникационного драйвера в соединении.

Теги можно создавать только в группе тегов. В группе тегов не может содержаться другая группа тегов.

#### Процедура

1. В окне управления тегами перейдите в положение, в котором требуется создать группу тегов.

<span id="page-53-0"></span>5.6 Установка предельных значений

- 2. В контекстном меню для соединения выберите команду New Group (Создать группу). Откроется диалоговое окно Tag Group Properties (Свойства группы тегов).
- 3. В поле Name (Имя) на вкладке General (Общие) введите подходящее имя. При этом необходимо соблюдать правила именования, изложенные в главе «Управление тегами и теги» > «Группы тегов».
- 4. Нажмите кнопку OK, чтобы закрыть диалоговое окно.

#### Дополнительные источники информации

[Создание внутренних тегов](#page-46-0) (стр. [47\)](#page-46-0) [Создание тега процесса](#page-44-0) (стр. [45](#page-44-0)) [Группы тегов](#page-18-0) (стр. [19](#page-18-0))

## 5.6 Установка предельных значений

#### Введение

Предельные значения позволяют предотвратить выход значений тега за пределы указанного диапазона.

5.6 Установка предельных значений

<span id="page-54-0"></span>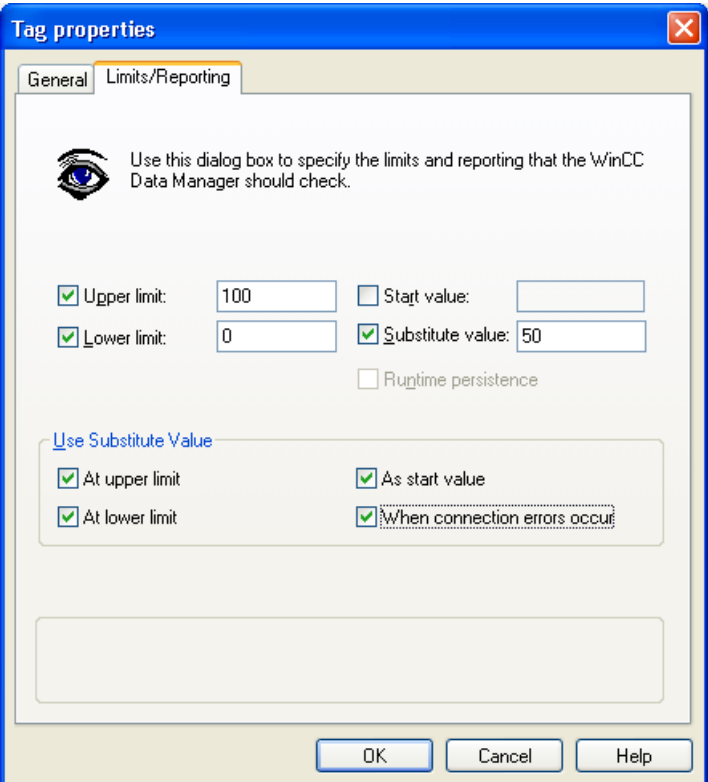

Можно указать верхнее и нижнее предельные значения. Если, например, значение процесса превышает верхнее предельное значение, в WinCC значение становится недоступным и не обрабатывается.

При определении подстановочного значения оно устанавливается в WinCC в случае нарушения ограничения.

#### Процедура

- 1. Выберите тег процесса и откройте диалоговое окно Tag Properties (Свойства тега).
- 2. На вкладке Limits/Reporting (Уставки/протоколирование) установите флажок Upper limit (Верхняя уставка) и введите требуемое значение.
- 3. На вкладке Limits/Reporting (Уставки/протоколирование) установите флажок Lower limit (Нижняя уставка) и введите требуемое значение.
- 4. При необходимости укажите подстановочное значение и установите флажок At Upper Limit (При превышении верхней уставки) или At Low Limit (При превышении нижней уставки).
- 5. Нажмите кнопку OK, чтобы закрыть диалоговое окно.

#### Дополнительные источники информации

[Определение линейного преобразования](#page-56-0) (стр. [57\)](#page-56-0) [Определение подстановочного значения](#page-55-0) (стр. [56\)](#page-55-0)

<span id="page-55-0"></span>5.7 Определение подстановочного значения

## 5.7 Определение подстановочного значения

#### Введение

Для тега можно задать определенное значение в качестве подстановочного значения.

В сегменте Use Substitute Value (Использовать подстановочное значение) можно указать, в каких случаях требуется использование этого значения в WinCC. После этого текущее значение процесса не будет приниматься из системы автоматизации.

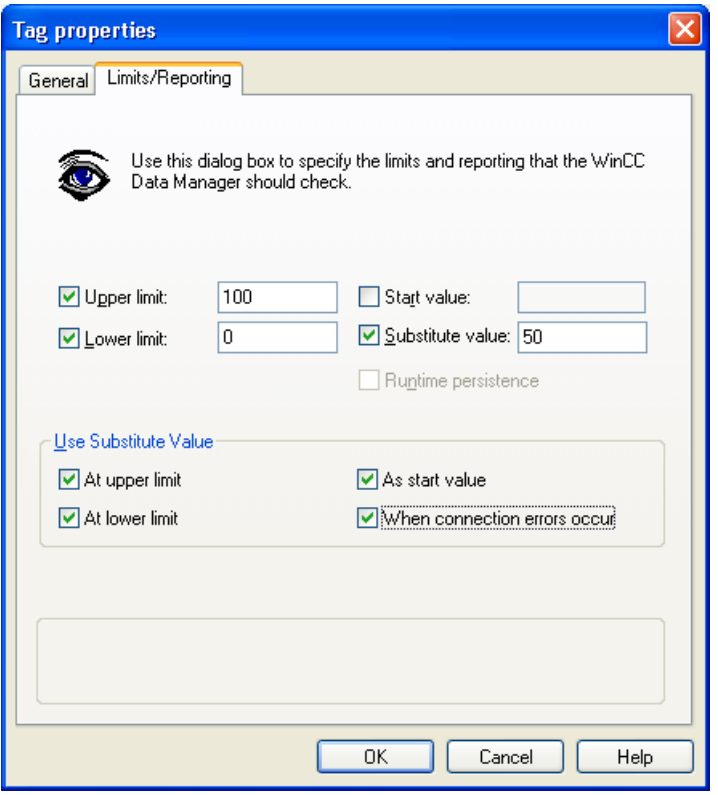

Подстановочное значение можно определить для следующих случаев.

#### Как начальное значение

Подстановочное значение устанавливается в WinCC при запуске проекта и при отсутствии текущего значения процесса.

Если начальное значение уже задано, параметр Replacement value as start value (Подстановочное значение в качестве начального значения) недоступен.

#### При ошибках соединения

Подстановочное значение устанавливается в WinCC при нарушении соединения с системой автоматизации и отсутствии допустимого значения процесса.

5.8 Определение линейного преобразования

#### <span id="page-56-0"></span>При превышении верхней уставки

Если для тега установлена верхняя уставка, подстановочное значение устанавливается в WinCC сразу после того, как значение процесса превысит эту верхнюю уставку.

#### При достижении значения меньше нижней уставки

Если для тега установлена нижняя уставка, подстановочное значение устанавливается в WinCC сразу после того, как значение процесса достигнет значения меньше этой нижней уставки.

#### Процедура

- 1. Выберите тег процесса и откройте диалоговое окно Tag Properties (Свойства тега).
- 2. На вкладке Limits/Reporting (Уставки/протоколирование) установите флажок Substitute value (Подстановочное значение) и введите требуемое значение.
- 3. В сегменте Use Substitute Value (Использовать подстановочное значение) можно указать, в каких случаях требуется использование этого значения в теге.
- 4. Нажмите кнопку OK, чтобы закрыть диалоговое окно.

#### Примечание

При установленной верхней или нижней уставке в поле ввода-вывода ввод любых значений, выходящих за эти ограничения, недопустим.

Неверные вводы игнорируются в WinCC, и, как следствие, подстановочное значение не устанавливается. Подстановочное значение устанавливается системой WinCC только при считывании неверного значения процесса.

#### Дополнительные источники информации

[Определение линейного преобразования](#page-56-0) (стр. [57\)](#page-56-0)

[Установка предельных значений](#page-53-0) (стр. [54\)](#page-53-0)

## 5.8 Определение линейного преобразования

#### Введение

При использовании линейного преобразования теги процесса можно отображать в WinCC в любом втором диапазоне значений.

5.8 Определение линейного преобразования

Линейное масштабирование доступно только для тегов процесса. Внутренние теги невозможно масштабировать.

#### Применение

Линейное преобразование используется, когда требуется отобразить значение процесса, отличающееся от значения, переданного из системы автоматизации. Само значение процесса при этом не изменяется.

Это может быть полезным, если требуется использовать значение процесса как процентное соотношение или в расчетах.

#### Пример

Датчик температуры измеряет сопротивление в системе и передает значение в омах. Определенные значения сопротивления соответствуют определенным температурам. При использовании линейного масштабирования можно автоматически преобразовать значения сопротивления в соответствии с температурной шкалой. При этом измеренное сопротивление сразу же отображается в проекте как температура.

В диалоговом окне Tag Properties (Свойства тега) это значение сопротивления соответствует данным диапазона значения процесса. Температура соответствует данным диапазона значения тега.

#### Процедура

- 1. Выберите тег процесса и откройте диалоговое окно Tag Properties (Свойства тега).
- 2. На вкладке General (Общие) установите флажок Linear scaling (Линейное преобразование).
- 3. В сегменте Process Value Range (Диапазон значений процесса) в качестве Value 1 (Значение 1) укажите значение, которое будет считаться начальным для линейного преобразования. Введите, например, значение «0». В сегменте Process Value Range (Диапазон значений процесса) в качестве Value 2 (Значение 2) укажите значение, которое будет считаться конечным для линейного преобразования. Введите, например, значение «100».
- 4. В сегменте Tag Value Range (Диапазон значений тега) в качестве Value 1 (Значение 1) укажите значение, которому должно соответствовать значение процесса 1. Введите, например, значение «0». В качестве Value 2 (Значение 2) введите значение, которое должно соответствовать значению процесса 2. Введите, например, значение «10». При этом значения процесса от 0 до 100 в проекте отображаются только приращениями в десять по шкале от 0 до 10.
- 5. Нажмите кнопку OK, чтобы закрыть диалоговое окно.

#### Примечание

Значения, указанные для преобразования, не ограничивают отображение. Если преобразовать значения от 0 до 100, значения выше 100 или ниже 0 все равно будут отображаться. Необходимые ограничения можно задать на вкладке Limits/Reporting (Уставки/протоколирование).

Создание тегов

5.8 Определение линейного преобразования

## Дополнительные источники информации

[Определение подстановочного значения](#page-55-0) (стр. [56\)](#page-55-0) [Установка предельных значений](#page-53-0) (стр. [54\)](#page-53-0)

## <span id="page-60-0"></span>Редактирование тегов 6

## 6.1 Редактирование тегов

#### Введение

В этой главе содержится информация о возможностях редактирования тегов, групп тегов и структурных типов.

- Копирование
- Перемещение
- Удаление
- Переименование
- Редактирование в среде исполнения
- Вызов информации о состоянии

#### Примечание

Если тег был создан в WinCC с помощью SIMATIC Manager с Translate OS, он недоступен для редактирования в проводнике WinCC.

#### Дополнительные источники информации

[Создание тегов](#page-44-0) (стр. [45\)](#page-44-0)

[Информация о состоянии тегов в среде исполнения](#page-65-0) (стр. [66](#page-65-0))

[Редактирование тегов в среде исполнения](#page-64-0) (стр. [65](#page-64-0))

[Переименование тегов](#page-62-0) (стр. [63\)](#page-62-0)

[Копирование, перемещение и удаление тегов](#page-61-0) (стр. [62](#page-61-0))

<span id="page-61-0"></span>6.2 Копирование, перемещение и удаление тегов

## 6.2 Копирование, перемещение и удаление тегов

#### Введение

С помощью контекстного меню и панели инструментов можно выполнять следующие действия с тегами, группами тегов и структурными типами.

- Вырезание
- Копирование
- Вставка
- Удаление

С тегами, группами тегов и структурными типами можно выполнять одни и те же действия.

Можно выбрать и отредактировать несколько объектов за один раз.

#### Копирование тегов, групп тегов и структурных типов

Если, например, требуется настроить несколько тегов с одинаковыми свойствами, можно скопировать существующий тег и вставить его в требуемом месте. При этом в WinCC имя тега автоматически изменяется в соответствии с приращением или к нему добавляется номер.

При копировании группы тегов в WinCC автоматически копируется каждый тег, который содержится в этой группе.

Структурные типы можно копировать по отдельности. Структурные теги и экземпляры структуры невозможно копировать по отдельности: они копируются только при копировании связанного структурного типа.

## Примеры

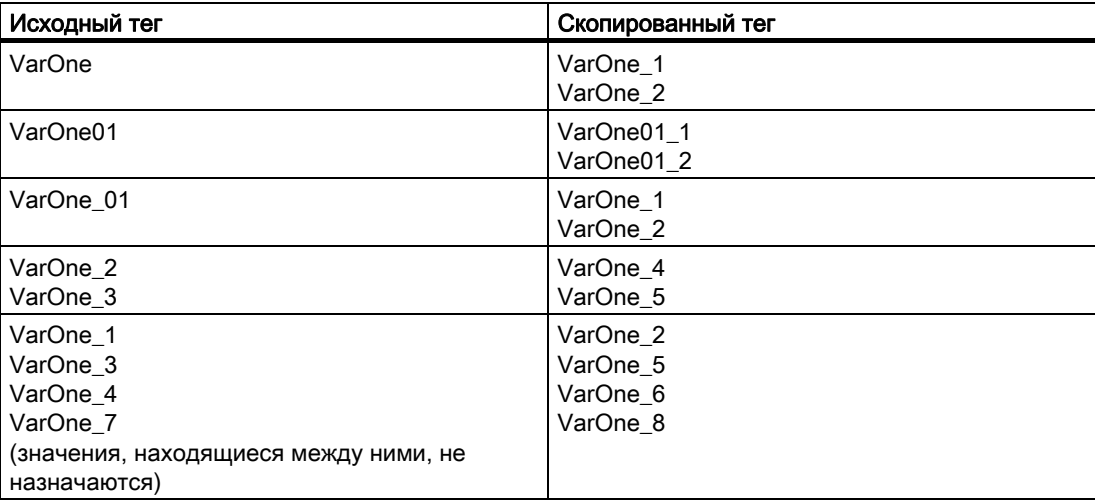

6.3 Переименование тегов

#### <span id="page-62-0"></span>Примечание

Если тег был создан в WinCC с помощью SIMATIC Manager с Compile OS, он недоступен для копирования или удаления в проводнике WinCC.

#### Перемещение тегов и групп тегов

Если требуется переместить тег или группу тегов, вырежьте объект и вставьте его в требуемом месте.

Теги можно перемещать

- из одной группы тегов в другую
- из соединения одного коммуникационного драйвера в соединение другого коммуникационного драйвера
- из каталога Internal tags (Внутренние теги) в окне управления тегами в коммуникационный драйвер
- из соединения коммуникационного драйвера в каталог Internal tags (Внутренние теги) в окно управления тегами

Структурные типы, структурные теги и экземпляры структуры недоступны для перемещения.

#### Примечание

Если требуется переместить тег из каталога Internal tags (Внутренние теги) в окне управления тегами в каталог Variable (Переменная) или из одного коммуникационного драйвера в другой, после перемещения необходимо адаптировать свойства тега.

#### Дополнительные источники информации

[Создание тегов](#page-44-0) (стр. [45\)](#page-44-0)

[Редактирование тегов в среде исполнения](#page-64-0) (стр. [65](#page-64-0))

[Переименование тегов](#page-62-0) (стр. [63\)](#page-62-0)

## 6.3 Переименование тегов

#### Введение

В окне управления тегами можно переименовывать следующие элементы.

- Теги
- Группы тегов
- Структурные типы

6.3 Переименование тегов

Экземпляр структуры

#### Текст верхнего/нижнего регистра

В системе WinCC при переименовании не учитывается регистр символов.

#### Пример

Если требуется изменить регистр символа в имени тега с нижнего на верхний, тег необходимо переименовать с помощью обходного маневра. Если тег носит имя «Varone», и его требуется переименовать в «VarOne», сначала измените имя на «Varne» или «1Varone». После этого имя тега можно изменить на «VarOne».

#### Примечание

Не забывайте о том, что в системе WinCC в конфигурации учитывается регистр символов. При изменении регистра символов в имени тега необходимо внести соответствующие изменения в конфигурацию.

#### Процедура

- 1. Выберите тег или группу тегов.
- 2. В контекстном меню выберите команду Properties (Свойства). Откроется диалоговое окно Tag Properties (Свойства тега) или Tag Group Properties (Свойства группы тегов).
- 3. Измените имя тега или группы тегов. При этом необходимо соблюдать правила именования.
- 4. Нажмите кнопку OK, чтобы закрыть диалоговое окно.

#### Альтернативная процедура

Выбранные теги, группы тегов и структурные теги можно переименовывать с помощью клавиши F2.

#### Особые функции структурных типов

#### Структурные типы и структурные элементы

Если в проекте для структурного типа созданы структурные теги, структурный тип и содержащиеся в нем структурные элементы невозможно переименовать. Сначала необходимо удалить все связанные экземпляры структуры и структурные теги. После переименования необходимо заново создать нужные структурные теги.

6.4 Редактирование тегов в среде исполнения

#### <span id="page-64-0"></span>Экземпляры структуры и структурные теги

Структурные теги можно переименовывать только путем изменения имени экземпляра структуры. Вторую часть имени невозможно изменить, поскольку она зависит от соответствующего структурного элемента.

Экземпляры структуры можно переименовывать напрямую. Экземпляр структуры находится в проводнике WinCC в Structure Types (Структурные типы) в используемом структурном типе. При переименовании экземпляра структуры также автоматически переименовываются все связанные структурные типы.

#### Пример

Экземпляр структуры Furnace1 содержит структурные теги Furnace1.pressure\_actual, Furnace1.pressure\_set и Furnace1.temperature.

Если изменить имя экземпляра структуры на Furnace\_one, имена структурных тегов будут изменены соответствующим образом: Furnace\_one.pressure\_actual, Furnace\_one.pressure\_set и Furnace\_one.temperature.

#### Примечание

Если тег был создан в WinCC с помощью SIMATIC Manager с Compile OS, он недоступен для редактирования в проводнике WinCC.

#### Дополнительные источники информации

[Создание тегов](#page-44-0) (стр. [45\)](#page-44-0) [Редактирование тегов в среде исполнения](#page-64-0) (стр. [65](#page-64-0)) [Копирование, перемещение и удаление тегов](#page-61-0) (стр. [62](#page-61-0))

## 6.4 Редактирование тегов в среде исполнения

#### Введение

Если проект был запущен, теги все равно можно редактировать. Тем не менее, существует несколько ограничений.

#### Редактирование в среде исполнения

В среде исполнения можно редактировать следующие элементы.

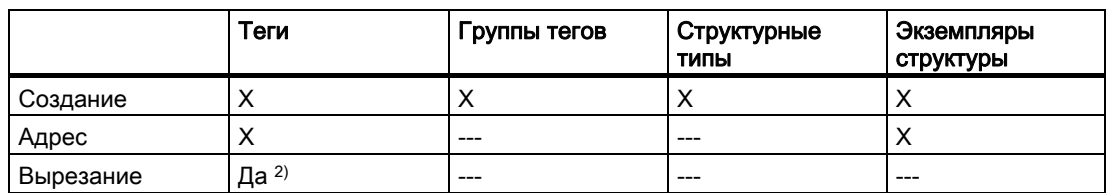

#### <span id="page-65-0"></span>Редактирование тегов

6.5 Информация о состоянии тегов в среде исполнения

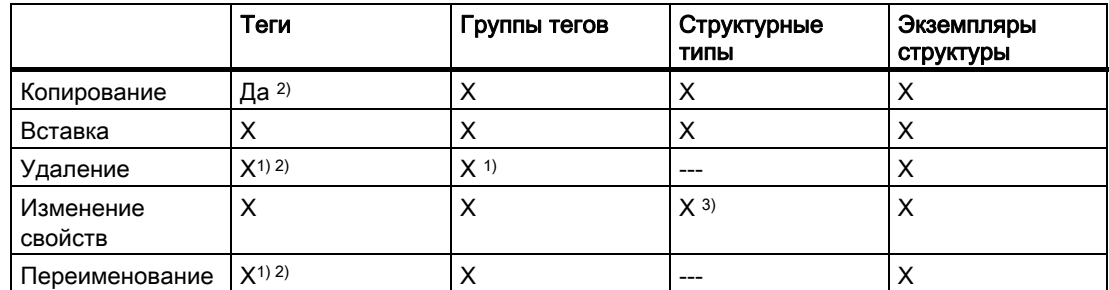

1)Действие возможно с внешними тегами только в том случае, если используемый канал поддерживает эту функцию. В настоящее время это применимо только к каналу SIMATIC S7 Protocol Suite.

2)Неприменимо к структурным тегам.

3) Недоступно при создании структурных тегов.

#### Примечание

Если тег был создан в WinCC с помощью SIMATIC Manager с Compile OS, он недоступен для редактирования в проводнике WinCC.

#### Дополнительные источники информации

[Создание тегов](#page-44-0) (стр. [45\)](#page-44-0)

[Переименование тегов](#page-62-0) (стр. [63\)](#page-62-0)

[Копирование, перемещение и удаление тегов](#page-61-0) (стр. [62](#page-61-0))

## 6.5 Информация о состоянии тегов в среде исполнения

#### Введение

В среде исполнения можно просматривать информацию о соединениях и тегах в виде подсказки.

#### Отображение информации о состоянии

В окне управления тегами запущенного проекта перейдите к требуемому подкаталогу.

При наведении указателя мыши в окне данных на соединение или тег в WinCC выводится информация о состоянии в виде подсказки.

#### Соединения

В подсказке для соединения содержится следующая информация.

● Состояние соединения

6.5 Информация о состоянии тегов в среде исполнения

#### Теги

В подсказке для тега содержится следующая информация.

- Состояние соединения
- Текущее значение процесса тега
- Код качества тега
- Дата последнего изменения тега

Для структурных тегов отображается та же информация о состоянии.

#### Коды состояния

Коды качества обеспечивают зашифрованную информацию о состоянии и качестве тега.

Список кодов качества см. в разделе «Связь» > «Связь процессов» > «Диагностика связи» > «Коды качества тегов» справочной системы WinCC.

#### Дополнительные источники информации

[Управление тегами](#page-6-0) (стр. [7](#page-6-0))

# <span id="page-68-0"></span>Индекс

## B

Binary tag, [27](#page-28-0) BIT, [27](#page-28-0)  Byte, [29](#page-30-0)

## C

Char, [27](#page-28-0) Communication driver, [11,](#page-10-0) [22](#page-22-0)

## D

Data type, [25](#page-26-0) Binary tag, [27](#page-28-0)  BIT, [27](#page-28-0) Byte, [29](#page-30-0)  Char, [27](#page-28-0) Double, [36](#page-37-0) Dword, [33](#page-34-0)  float, [34](#page-35-0) floating-point number 32-bit IEEE 754, [34](#page-35-0) Floating-point number 64-bit IEEE 754, [36](#page-37-0)  Long, [32](#page-33-0)  Raw data tag, [38](#page-39-0)  Short, [30](#page-31-0)  Signed 16-bit value, [30](#page-31-0) Signed 32-bit value, [32](#page-33-0) Signed 8-bit value, [27](#page-28-0)  Signed byte, [27](#page-28-0) signed Dword, [32](#page-33-0)  Signed word, [30](#page-31-0) Text reference, [26](#page-27-0) Text tag, 16-bit character set, [38](#page-39-0)  Text tag, 8-bit character set, [38](#page-39-0) unsigned 16-bit value, [31](#page-32-0)  Unsigned 32-bit value, [33](#page-34-0) Unsigned 8-bit value, [29](#page-30-0)  Unsigned byte, [29](#page-30-0)  Unsigned Dword, [33](#page-34-0)  Unsigned word, [31](#page-32-0) Word, [31](#page-32-0)  Double, [36](#page-37-0)

Dword, [33](#page-34-0)

## F

Float, [34](#page-35-0) Floating-point number 32-bit IEEE 754, [34](#page-35-0) Floating-point number 64-bit IEEE 754, [36](#page-37-0)

## I

Import Tag, [11](#page-10-0)  Instance, [16](#page-15-0)

## L

Limit value, [50](#page-53-0) Defining, [50](#page-53-0) Long, [32](#page-33-0)

## N

Naming conventions, [13,](#page-12-0) [14](#page-13-0)  Tag, [11](#page-10-0) 

## P

Power tag, [13](#page-12-0) Process tag, [13](#page-12-0) create, [41](#page-44-0) Licensing, [13](#page-12-0)  Power tag, [13](#page-12-0)  Usable data types, [13](#page-12-0) 

## Q

Quality codes, [60](#page-65-0) 

## R

Raw data tag, [38](#page-39-0) Runtime, [59](#page-64-0)

Editing tags in runtime, [59](#page-64-0)

## S

Scaling, [53](#page-56-0)  Specifying linear scaling, [53](#page-56-0)  Short, [30](#page-31-0) Signed 16-bit value, [30](#page-31-0)  Signed 32-bit value, [32](#page-33-0)  Signed 8-bit value, [27](#page-28-0) Signed byte, [27,](#page-28-0) [29](#page-30-0)  Signed Dword, [32](#page-33-0)  Signed word, [30](#page-31-0)  Start value, [41](#page-44-0)  Status, [60](#page-65-0)  Connection, [60](#page-65-0) Quality codes, [60](#page-65-0)  Tag, [60](#page-65-0)  Structure element, [16](#page-15-0) Structure instance, [16](#page-15-0)  Structure tag, [16](#page-15-0) Structure type, [16](#page-15-0), [44](#page-47-0) Applying, [47](#page-50-0)  create, [44](#page-47-0) Using, [47](#page-50-0)  Substitute value, [51](#page-54-0) Defining, [51](#page-54-0) Synchronization of tags, [14](#page-13-0)

## T

Tag, [11](#page-10-0) communication driver, [22](#page-22-0) Copying, [56](#page-61-0) Creating internal tags, [43](#page-46-0) Creating tag group, [49](#page-52-0) Cutting, [56](#page-61-0) data type, [25](#page-26-0)  Data type, [27](#page-28-0), [29,](#page-30-0) [30](#page-31-0), [31](#page-32-0), [32,](#page-33-0) [33,](#page-34-0) [34](#page-35-0), [38](#page-39-0)  Deleting, [56](#page-61-0) Editing, [55](#page-60-0)  Editing in runtime, [59](#page-64-0)  Element, [16](#page-15-0) External tag, [13](#page-12-0)  Importing, [11](#page-10-0) instance, [16](#page-15-0)  Licensing, [13](#page-12-0)  Moving, [56](#page-61-0)  Naming conventions, [11](#page-10-0) Pasting, [56](#page-61-0)  Power tag, [13](#page-12-0) Process tag, [13](#page-12-0)

Quality codes, [60](#page-65-0)  Renaming, [57](#page-62-0)  Setting up, [41](#page-44-0), [43](#page-46-0)  Specifying linear scaling, [53](#page-56-0) Status, [60](#page-65-0)  Structure element, [16](#page-15-0) Structure instance, [16](#page-15-0)  Structure tag, [16](#page-15-0) Structure type, [16](#page-15-0)  Tag group, [18](#page-18-0)  Tag management, [7](#page-6-0) Tag Selection Dialog, [19](#page-19-0)  tag type, [25](#page-26-0)  Text reference, [26](#page-27-0)  Updating, [11](#page-10-0) Usable data types, [13](#page-12-0) using structure types, [47](#page-50-0)  Tag group, [18](#page-18-0)  Setting up, [49](#page-52-0) Tag management, [7,](#page-6-0) [11](#page-10-0)  Data window, [7](#page-6-0)  Menu bar, [7](#page-6-0)  Navigation window, [7](#page-6-0) Searching, [7](#page-6-0)  Status bar, [7](#page-6-0) Structure, [7](#page-6-0) toolbar, [7](#page-6-0) Tooltip, [7](#page-6-0)  Tag Selection Dialog, [19](#page-19-0) Tag type, [25](#page-26-0)  Text reference, [26](#page-27-0)  Text tag, 16-bit character set, [38](#page-39-0) Text tag, 8-bit character set, [38](#page-39-0) 

## U

Unsigned 16-bit value, [31](#page-32-0)  Unsigned 32-bit value, [33](#page-34-0)  Unsigned 8-bit value, [29](#page-30-0) Unsigned Dword, [33](#page-34-0)  Unsigned word, [31](#page-32-0) 

## V

Variable create, [41](#page-44-0) Creating a process tag, [41](#page-44-0)  Creating structure type, [44](#page-47-0) Data type, [36](#page-37-0) Defining substitute value, [51](#page-54-0) Internal Tag, [14](#page-13-0)  Specifying limit value, [50](#page-53-0) 

Start value, [41](#page-44-0) Usable data types, [14](#page-13-0)  W Word, [31](#page-32-0)